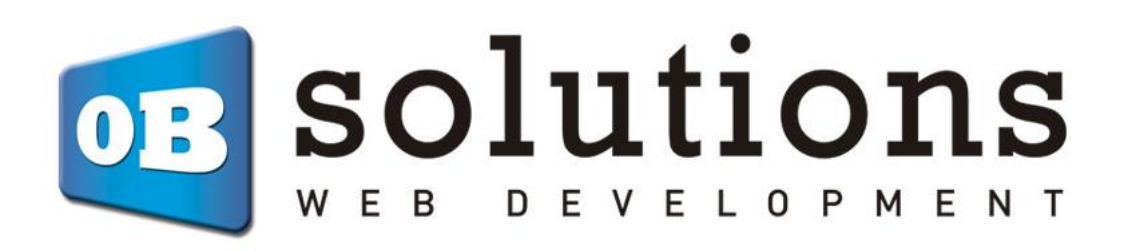

User manual

# Massive CSV / XML Updater via URL / FTP compatible with scheduled tasks (cronjobs)

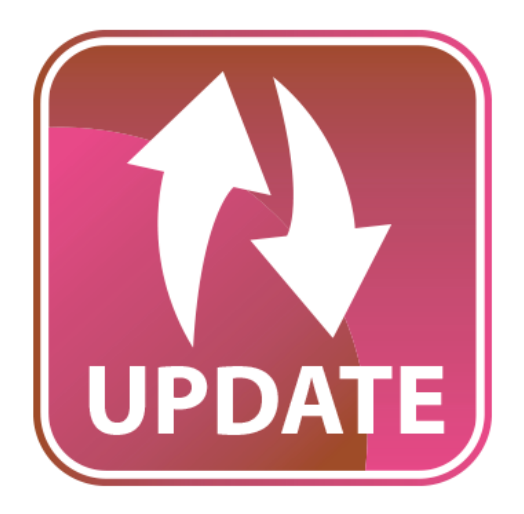

# "Massive CSV / XML Updater via URL / FTP" installation instructions

Prestashop module developed by OBSolutions

#### **Module for PrestaShop v.1.5 or higher**

This module allows you to update the main fields of your products / combinations and create new products via a CSV or XML file. The file can be obtained through feed URL, remote FTP server or file locally.

It also allows you to set multiple files from different suppliers and add filters.

You can also set a minimum threshold of stock by product and receive email alerts when a product reaches the minimum set.

You can also export all the current stock of its catalog to a CSV file.

Compatible with scheduled tasks (cronjobs).

#### **Main characteristics:**

- $\checkmark$  Different CSV/XML configurations for multiple suppliers
- $\checkmark$  The CSV may be delimited by characters. (Example: From character 1 to character 20 is stock)
- $\checkmark$  Product / combination fields that can be updated:
	- o Reference
	- o Ean13
	- o Stock (product quantity)
	- o Wholesale price
	- o Retail price
	- o Main category
	- o Main image
	- o Name (multi-language)
	- o Short description (multi-language)
	- o Description (multi- language)
	- o Weight
	- o Minimal quantity
	- o Brand
- $\checkmark$  Products fields taken to create new products:
	- o ID
	- o Reference
	- o Ean13
	- o Stock (product quantity)
	- o Wholesale price
- o Retail price
- o Main category
- o Main image
- o Name (multi-language)
- o Short description (multi-language)
- o Description (multi- language)
- o Weight
- o Minimal quantity
- o Brand
- $\checkmark$  All fields are optional
- $\checkmark$  Allows you to set margins to calculate the sale price.
- $\checkmark$  Possibility to consider prices with or without taxes
- $\checkmark$  Product filtering for every CSV/XML configuration. Possible filters:
	- o By Category
	- o By Supplier
	- o By Manufacturer
- ✓ Generate URLs to configure scheduled tasks (cronjobs) for automated updates
- $\checkmark$  Possible data sources:
	- o CSV/XML file from remote FTP
	- o CSV/XML file from URL
	- o CSV/XML file from local server path
	- o Manually uploaded CSV/XML file
- $\checkmark$  Test Mode to make your testings before really updating
- $\checkmark$  Configure a desired minimum stock (quantity) threshold for every product/combination
- $\checkmark$  Allows you to export to a CSV file the data you choose from all the products and combinations of your store via download, FTP, Local Server Path, Download Link. Allows the following fields:
	- o Reference.
	- o Ean13.
	- o Stock.
	- o Price.
	- o Wholesale price.
	- o Category.
	- o Image URL.
	- o Product and combination name.
	- o Long description.
	- o Short description.
	- $\circ$  What to do when not in stock.
	- o Text when in stock.
- o Text when not in stock and backordering allowed.
- $\circ$  If is in sale or not.
- o Features.
- o Price with tax.
- o Manufacturer.
- o Supplier.
- $\checkmark$  Export an stock (quantities) list for current products/combinations
- $\checkmark$  Export a list of products/combinations with stock below the configured minimum
- ✓ Generate URLs to configure scheduled tasks (cronjobs) to send emails to alert which products/combinations are below the desired stock threshold
- $\checkmark$  Generate info LOGs everytime a massive update is executed. Both automatic or manual.
- $\checkmark$  Compatible with multi-shopping
- ✓ Not compatible with Prestashop's 'Advanced Stock'

## Content

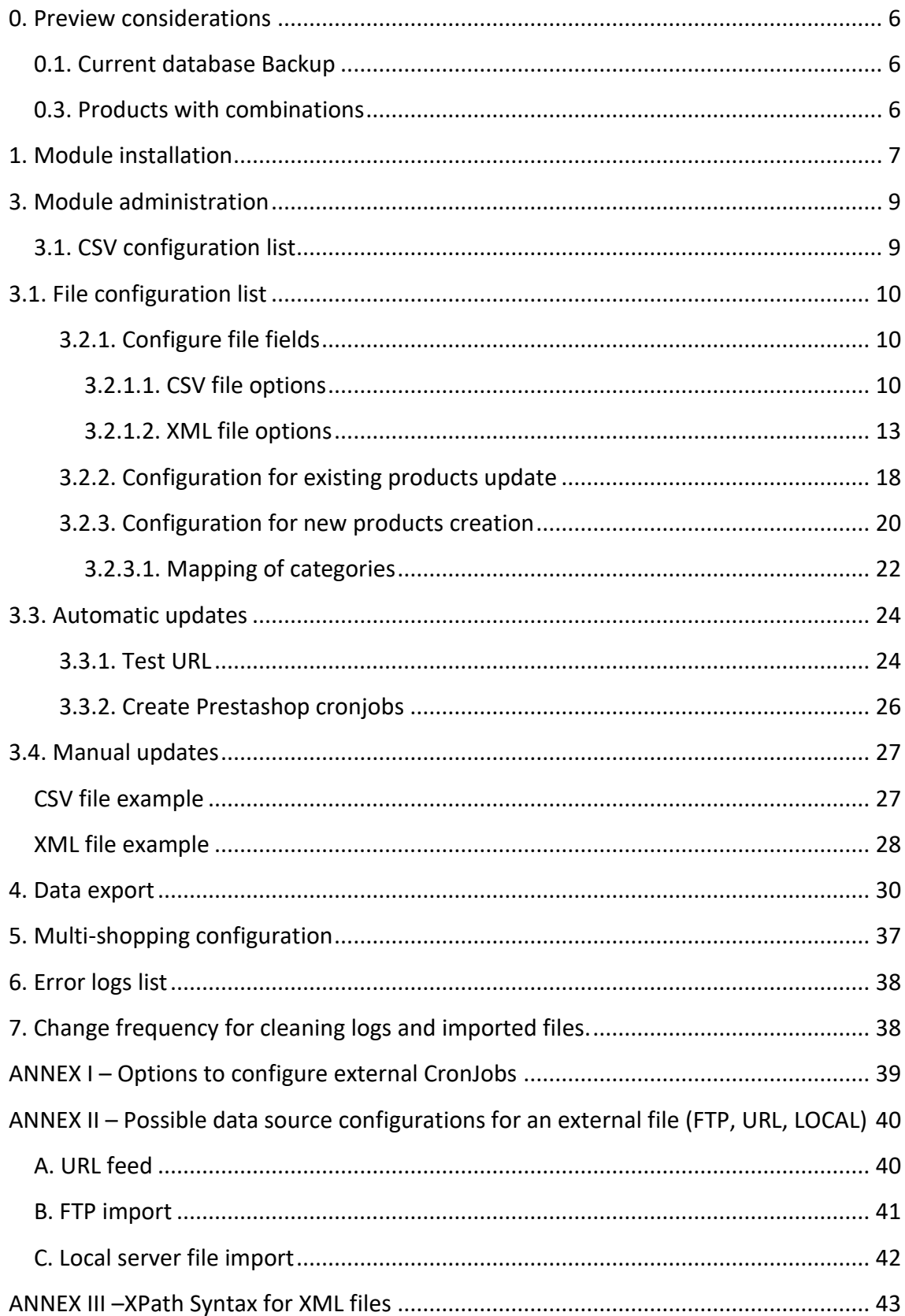

### <span id="page-5-0"></span>**0. Preview considerations**

#### <span id="page-5-1"></span>**0.1. Current database Backup**

Before starting any use of the module, we highly recommend to make a backup of your database, you'll need to go to 'Advanced parameters' tab and then 'DB Backup' to create a new one.

#### **0.2. PHP process execution time limit**

Depending on the product quantity of your Prestashop's shop this module could need lots of time to complete the execution of all product updates. So we recommend to increase or disable the maximum time of execution of PHP process of your server.

The PHP variable you need to change on your 'php.ini' file is:

 $\checkmark$  max execution time

The value must be in seconds. You can set it to 0 to disable this limitation.

#### <span id="page-5-2"></span>**0.3. Products with combinations**

To make prices and stocks synchronizations in those catalogs that include products with combinations, combinations need to have their own reference (or EAN13) and in the source file come reflected the price and stock for each particular combination reference.

This module don't allows you to import NEW PRODUCTS WITH COMBINATIONS because it imports every combination as a new product.

## <span id="page-6-0"></span>**1. Module installation**

#### **Step 1. Select ZIP file**

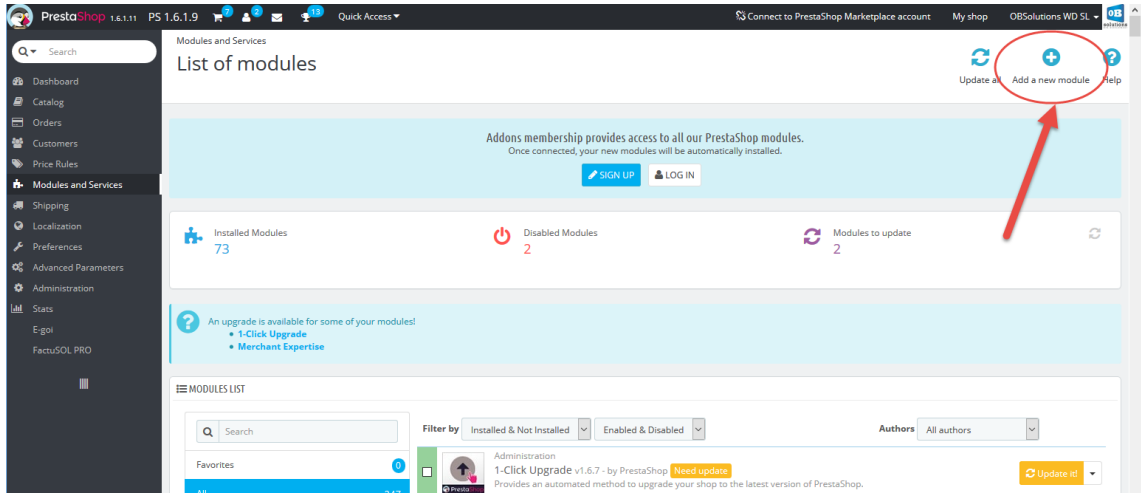

To install the module you need to go to the **'Modules'** tab of your Prestashop's Back-Office and select **'Add a new module'**. It will open a new section where to select the ZIP file that you've downloaded after purchasing this product; once selected, you need to click the button **'Upload this module'**.

#### **Step 2. Installation**

To install the module you need to Access the **'Modules'** tab, search for the module in the category **'Migration Tools'** and click the **'Install'** button at the right:

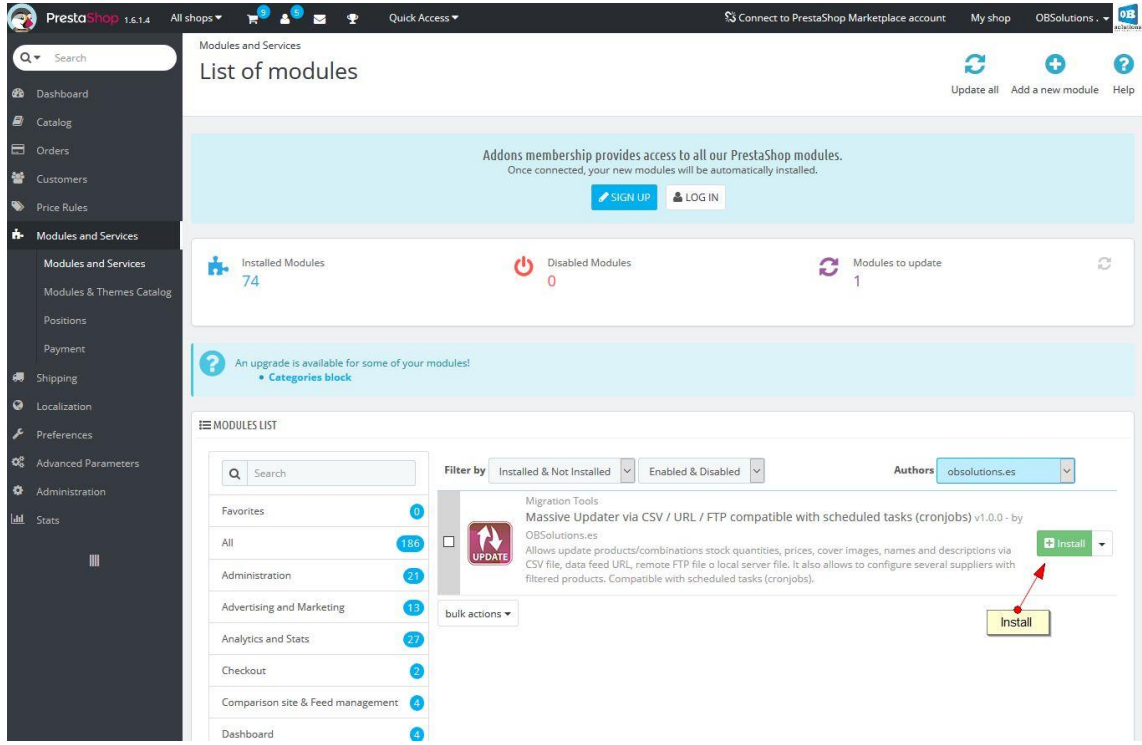

After installing the module it will appear a new menu option inside the 'Catalog' tab called 'Massive Updater PRO' that will let you access to the module configuration and use:

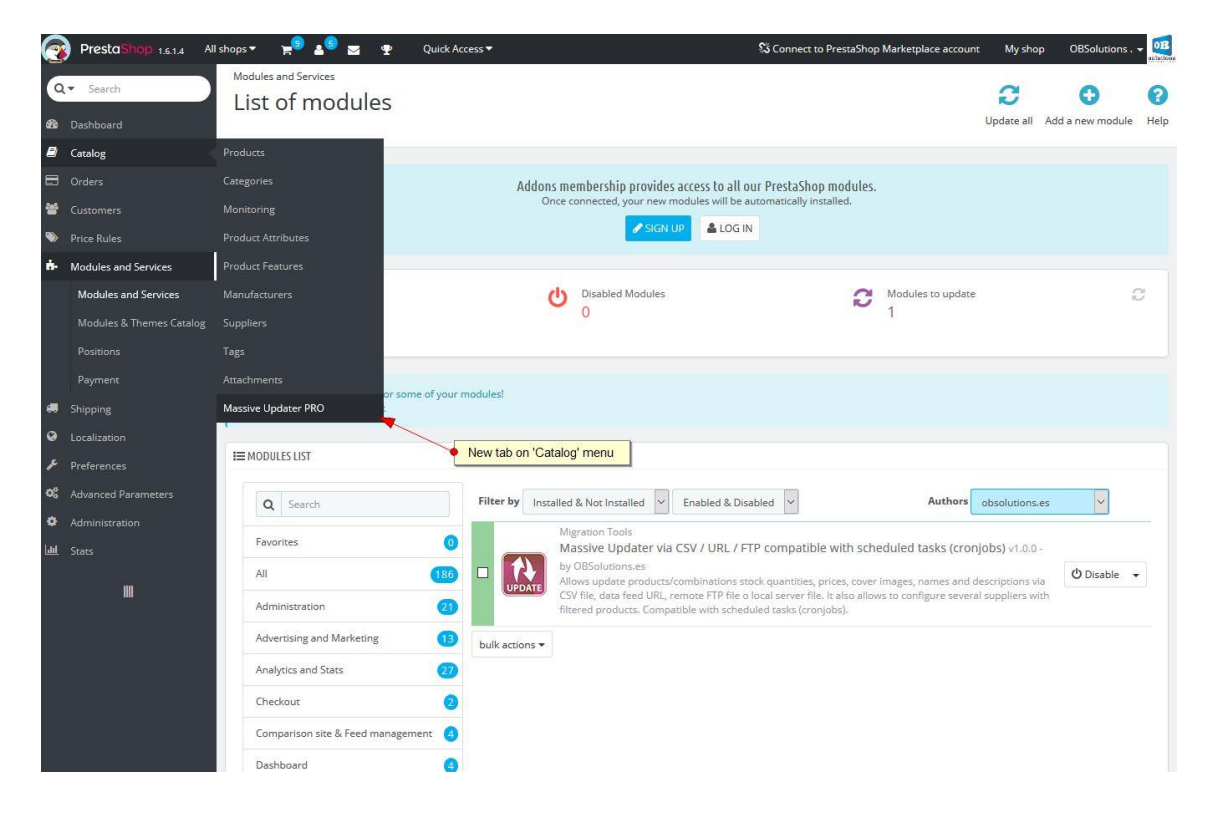

## **2. Preview checks**

Once inside the module configuration you'll see different sections. First section relates to needed folder permissions.

#### **Folder access permissions**

```
FOLDERS ACCESS PERMISSIONS - FOR TEMP AND LOGS FILES
Check write permissions for folder of extracted files:
Temp import folder path: D:\workspace\PRESTASHOP1611/modules/obsstockspro/import/ (writable)
Temp extract folder path: D:\workspace\PRESTASHOP1611/modules/obsstockspro/export/ (writable)
Logs folder path: D:\workspace\PRESTASHOP1611/modules/obsstockspro/logs/ (writable)
```
The module will alert in this section whether extractions folders are writable or not, if not you'll need to access the folder system to give the desired permissions.

## <span id="page-8-0"></span>**3. Module administration**

## <span id="page-8-1"></span>**3.1. CSV configuration list**

In this section you can check all your CSV configuration that may be created, you can create as configurations as you need.

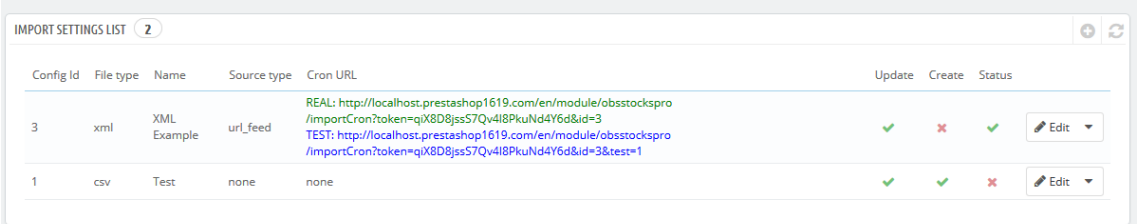

#### Table column description:

- **1. Config Id:** Unique identifier for every file configuration.
- **2. File type:** Source file type: CSV / XML.
- **3. Name:** Distinctive name for every configuration.
- **4. Source type:** lets you know where the data comes from.
- **5. Cron URL:** REAL URL and TEST URL to configure scheduled tasks.
- **6. Update:** Indicates whether the update of existing products is enabled / disabled. *Clicking on the icon allows access to the update settings*.
- **7. Create:** Indicates whether the import (adding) of new products is enabled / disabled. *Clicking on the icon allows access to the high configuration of new products.*
- **8. State:** It shows the current state of the configuration. To change it, you only need to click the icon.
	- **a. Activated:** It will let you automatically execute the REAL URL.
	- **b. Deactivated:** It will block the REAL URL execution and automatic updates will not be done.

#### **9. Actions**:

- **a. Edit**: Allows you to modify the configuration of the CSV / XML configuration.
- **b. Update options**: Allows you to modify the update options for existing products.
- **c. Create options**: Allows you to modify the configuration options for new products creation.

### <span id="page-9-0"></span>**3.1. File configuration list**

To create a new file configuration you'll need to click the ADD NEW button, this icon can be different depending on Prestashop's version, with Prestashop 1.6.1, the one

used in this manual, it's the following image:

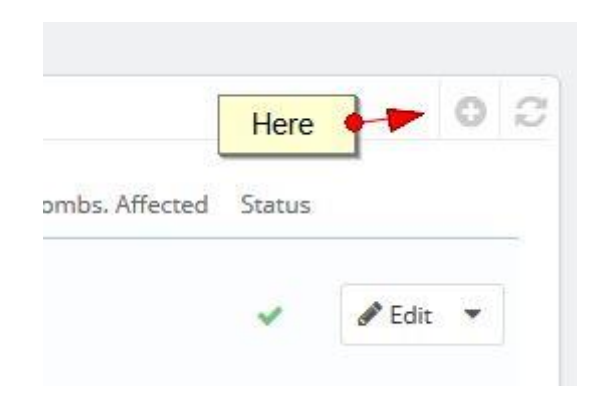

This way, you'll access the following configuration form (next page):

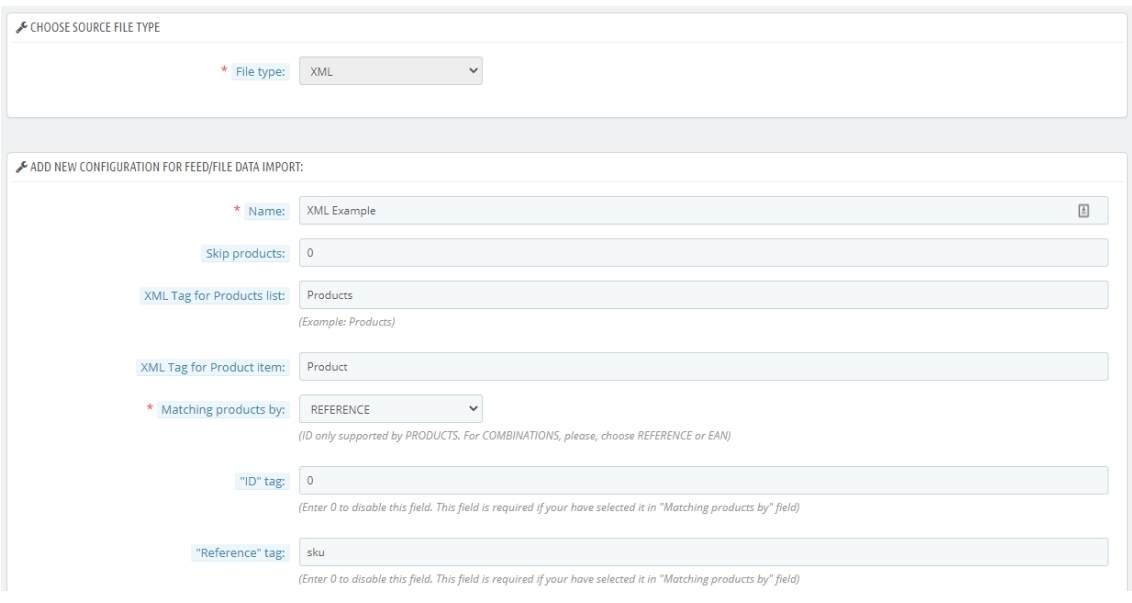

### <span id="page-9-1"></span>3.2.1. Configure file fields

#### <span id="page-9-2"></span>*3.2.1.1. CSV file options*

In case it is delimited by characters, we must indicate the column to which it belongs by means of this format. Character Where It Starts: Character Where It Stops (1:20) Fields description:

- **1. File Type:** CSV
- **2. Name:** Unique identifier of the configuration
- **3. Field / columns separator:** Character used to separate fields. *Usually a 'semicolon' (;). It can be "TAB" text to force Tabulador separation.*
- **4. Skip lines:** It lets you enter how many lines you want to skip. *Usually used to skip the first line when used to show the column title.*
- **5. Matching products by:** This value lets you enter which field will be used as a reference to link to the product with CSV data. So you can select between 3 possible options:
	- a. **ID:** When the product identifier is the shop's product ID (ONLY AVAILABLE FOR PRODUCTS / NOT COMBINATIONS)
	- b. **REFERENCE:** When the product or combination identifier is the field 'reference' of your shop.
	- c. **EAN13:** When the product or combination identifier is the field 'ean13' of your shop.
- **6. 'ID' column:** Enter the value indicating the position within the row's data that relates to the 'ID'.
- **7. 'Reference' column:** Enter the value indicating the position within the row's data that relates to the 'Reference'.
- **8. 'Ean13' column:** Enter the value indicating the position within the row's data that relates to the 'Ean13'.
- **9. 'New stock' column number:** Enter the value indicating the position within the row's data that relates to the 'stock' field *(Enter a 0 in this field to deactivate this functionality and not update product stocks).*
- **10. Stock behaviour:** It lets you select the behaviour that you want to have for the new incoming stock data between 2 possible values:
	- a. **Replace product stock with the new value:** If you select this option stock will be replaced with the new value coming from the source
	- b. **Increment the current product stock:** If you select this option stock will be added to the current product stock.
- **11. 'Stock alert' column number:** Enter the value indicating the position within the row's data that relates to the 'Stock alert'. Stock alert means the minimal value that stock can reach before sending a warning message. *(Fill with 0 to disable this functionality)*
- **12. 'When out of stock column number':** Enter the value indicating the position within the row's data that relates to 'When out of stock'. Values allowed:
	- **a.** "0" Deny Orders
	- **b.** "1" Allow Orders

If the value of the csv data does not match any of these will set the default configured in the store.

**13. Consider source prices:** It lets you choose between 'with taxes' or 'without taxes'. Prices within CSV will considered as chose.

- **14. 'Wholesale prices' column number:** Enter the value indicating the position within the row's data that relates to the 'Wholesale price'. *(Fill with 0 to deactivate this functionality and Wholesale prices will not be updated)*
- **15. Column for Retail price':** Value that indicates the position within the data of a line corresponding to the field Retail price. (Indicating a 0 in this field, we will deactivate this functionality and the Wholesale Price will not be updated in the product)
- **16. Options for the Retail Price:** Allows you to select from what price the final price will be obtained.
- **17. Options for the Retail Price:** Allows you to select how the Retail Price will be obtained, among 3 options:
	- **a. Price in a column:** Retail price will be set to the product from an specific data source column (as Wholesale price). *(Fill with 0 to deactivate this functionality and prevent changing the retail price)*
	- **b. Calculated with margin in a column:** The final price is calculated with the wholesale price or retail price \* margin in a column.
	- **c. Calculated with input margin:** Calculated with fixed margin: Selecting this option the PVP will be calculated from a few ranges on the wholesale price or retail price and a margin in Euros OR Percentage that will be introduced in a new field that will appear when selecting this option. (see point 3.1.2.3)
- **18. Column for 'Margin'**: Only appears with option u 17.b) selected to indicate the position of the field at the data source. (0.20 = 20% margin).
- **19. Column for 'Weight':** Value that indicates the position within the data of a line corresponding to the 'Weight' field of the product.
- **20. Column for 'Minimum quantity':** Value that indicates the position within the data of a line corresponding to the field' Minimum quantity 'of product allowed for sale.
- **21. Column for 'Brand':** Value that indicates the position within the data of a line corresponding to the 'Brand' field of the product.
- **22. Product name column:** Enter the value indicating the position within the row's data that relates to the 'name' of the product *(Customizable per LANGUAGE changing the language at the right dropdown. Fill with 0 to deactivate this functionality and the name of the product will not be updated)*
- **23. Product short description column:** Enter the value indicating the position within the row's data that relates to the 'short description' of the product *(Customizable per LANGUAGE changing the language at the right dropdown. Fill with 0 to deactivate this functionality and the short description of the product will not be updated)*
- **24. Product description column:** Enter the value indicating the position within the row's data that relates to the 'description' of the product *(Customizable per*

*LANGUAGE changing the language at the right dropdown. Fill with 0 to deactivate this functionality and description of the product will not be updated)*

- **25. Displayed text when in-stock column:** Enter the value indicating the position within the row's data that relates to the 'Displayed text when in-stock' of product (*Customizable per LANGUAGE changing the language at the right dropdown. Fill with 0 to deactivate this functionality and description of the product will not be updated*)
- **26. Displayed text when backordering is allowed column:** Enter the value indicating the position within the row's data that relates to the 'Displayed text when backordering is allowed' of product (*Customizable per LANGUAGE changing the language at the right dropdown. Fill with 0 to deactivate this functionality and description of the product will not be updated*)
- *27.* **Column for 'Category':** Enter the value indicating the position within the row's data that relates to the 'category name' or 'id of product category'*. (If is the 'name' is necessary that it exactly matches the name of the category in the primary language of the store).*
- **28. Product URL image column:** Enter the value indicating the position within the row's data that relates to the 'Cover URL Image' *(Fill with 0 to deactivate this functionality and cover image will not be changed)*
- **29. ISO 8859-1 encoded file:** To inform whether the source file texts are encoded in iso-8859-1 format.
- **30. Import new products:** Activate the import of new products included in the source file that is not currently in your catalog. (*More information in Annex III*).
- **31. Data source options:** It lets you configure where is the CSV file between 4 options (*View ANNEX II*):
	- **a. Disable automatic import:** To use manual import only.
	- **b. URL feed:** To configure an URL where CSV file is served.
	- **c. Remote FTP:** To configure a remote FTP connection where CSV file can be downloaded.
	- **d. Local file (server side):** To configure an internal path where CSV file can be found.
- **32. Product Enabled:** Field that allows you to configure whether new products are created activated or deactivated.
- **33. URL for import cronjob:** Informative field to tell you the generated URL to configure scheduled tasks.
- **34. URL Test:** Informative field to tell you the generated URL to will let you test the configured CSV.
- **35. Save button:** It lets you save the configuration.

#### <span id="page-12-0"></span>*3.2.1.2. XML file options*

Fields description:

- **1. File Type:** XML
- **2. Name:** Unique identifier of the configuration
- **3. Skip products:** It lets you enter how many products you want to skip.
- **4. XML Tag for Products list:** Enter the XML Tag for product's list.
- **5. XML Tag for Product item:** Enter the XML Tag for product item.
- **6. Matching products by:** This value lets you enter which tag will be used as a reference to link to the product with file data. So you can select between 3 possible options:
	- a. **ID:** When the product identifier is the shop's product ID (ONLY AVAILABLE FOR PRODUCTS / NOT COMBINATIONS)
	- b. **REFERENCE:** When the product or combination identifier is the field 'reference' of your shop.
	- c. **EAN13:** When the product or combination identifier is the field 'ean13' of your shop.
- **7. 'ID' tag:** Enter the value indicating the tag that relates to the 'ID' field.
- **8. 'REFERENCE' tag:** Enter the value indicating the tag that relates to the 'Reference' field.
- **9. 'EAN13' tag:** Enter the value indicating the tag that relates to the 'EAN13' field.
- **10. 'New stock' tag:** Enter the value indicating the tag that relates to the 'stock' field *(Enter a 0 in this field to deactivate this functionality and not update product stocks).*
- **11. Stock behaviour:** It lets you select the behaviour that you want to have for the new incoming stock data between 2 possible values:
	- a. **Replace product stock with the new value:** If you select this option stock will be replaced with the new value coming from the source
	- b. **Increment the current product stock:** If you select this option stock will be added to the current product stock.
- **12. 'Stock alert' tag:** Enter the value indicating the tag that relates to the 'Stock alert'. Stock alert means the minimal value that stock can reach before sending a warning message. *(Fill with 0 to disable this functionality)*
- **13. 'When out of stock column tag:** Enter the value indicating the tag that relates to 'When out of stock'. Values allowed:
	- **a.** "0" Deny Orders
	- **b.** "1" Allow Orders

If the value of the xml data does not match any of these will set the default configured in the store.

- **14. Consider source prices:** It lets you choose between 'with taxes' or 'without taxes'.
- **15. 'Wholesale prices' tag:** Enter the value indicating the tag that relates to the 'Wholesale price'. *(Fill with 0 to deactivate this functionality and Wholesale prices will not be updated)*
- **16. Tag for Retail price':** Value that indicates the position within the data of a line corresponding to the field Retail price. (Indicating a 0 in this field, we will deactivate this functionality and the Wholesale Price will not be updated in the product)
- **17. Options for the Retail Price:** Allows you to select from what price the final price will be obtained.
- **18. Options for the Retail Price:** Allows you to select how the Retail Price will be obtained, among 3 options:
	- **a. Price in a column:** Retail price will be set to the product from an specific data source tag (as Wholesale price). *(Fill with 0 to deactivate this functionality and prevent changing the retail price)*
	- **b. Calculated with margin in a column:** The final price is calculated with the wholesale price or retail price \* margin in a tag.
	- **c. Calculated with input margin:** Calculated with fixed margin: Selecting this option the PVP will be calculated from a few ranges on the wholesale price or retail price and a margin in Euros OR Percentage that will be introduced in a new field that will appear when selecting this option. (see point 3.1.2.3)
- **19. Column for 'Margin'**: Only appears with option u 18.b) selected to indicate the tag of the field at the data source. (0.20 = 20% margin).
- **20. Tag for 'Weight':** Value that indicates the tag within the data corresponding to the 'Weight' field of the product**.**
- **21. Tag for 'Minimum quantity:** Value indicated by the tag within the data corresponding to the field' Minimum quantity 'of product allowed for sale.
- **22. Tag for 'Brand':** Value that indicates the tag within the data corresponding to the 'Brand' field of the product.
- **23. Product name tag:** Enter the value indicating the tag that relates to the 'name' of the product *(Customizable per LANGUAGE changing the language at the right dropdown. Fill with 0 to deactivate this functionality and the name of the product will not be updated)*
- **24. Product short description tag:** Enter the value indicating the tag that relates to the 'short description' of the product *(Customizable per LANGUAGE changing the language at the right dropdown. Fill with 0 to deactivate this functionality and the short description of the product will not be updated)*
- **25. Product description tag:** Enter the value indicating the tag that relates to the 'description' of the product *(Customizable per LANGUAGE changing the language at the right dropdown. Fill with 0 to deactivate this functionality and description of the product will not be updated)*
- **26. Displayed text when in-stock tag:** Enter the value indicating the tag that relates to the 'Displayed text when in-stock' of product (*Customizable per LANGUAGE*

*changing the language at the right dropdown. Fill with 0 to deactivate this functionality and description of the product will not be updated*)

- **27. Displayed text when backordering is allowed tag:** Enter the value indicating the tag that relates to the 'Displayed text when backordering is allowed' of product (*Customizable per LANGUAGE changing the language at the right dropdown. Fill with 0 to deactivate this functionality and description of the product will not be updated*)
- *28.* **'Category' tag:** Enter the value indicating the tag that relates to the 'category name' or 'id of product category'*. (If is the 'name' is necessary that it exactly matches the name of the category in the primary language of the store).*
- **29. Product URL image tag:** Enter the value indicating the tag that relates to the 'Cover URL Image' *(Fill with 0 to deactivate this functionality and cover image will not be changed)*
- **30. ISO 8859-1 encoded file:** To inform whether the source file texts are encoded in iso-8859-1 format.
- **31. Import new products:** Activate the import of new products included in the source file that is not currently in your catalog. (*More information in Annex III*).
- **32. Data source options:** It lets you configure where is the CSV file between 4 options (*View ANNEX II*):
	- **a. Disable automatic import:** To use manual import only.
	- **b. URL feed:** To configure an URL where file is served.
	- **c. Remote FTP:** To configure a remote FTP connection where file can be downloaded.
	- **d. Local file (server side):** To configure an internal path where file can be found.
- **33. Product Enabled:** Field that allows you to configure whether new products are created activated or deactivated.
- **34. URL for import cronjob:** Informative field to tell you the generated URL to configure scheduled tasks.
- **35. URL Test:** Informative field to tell you the generated URL to will let you test the configured file.
- **36. Save button:** It lets you save the configuration.

#### **Important:**

This module allows you to use XPath syntax to configure the XML file fields. For more information see *ANNEX III –[XPath Syntax for XML files](#page-42-0)* files in this manual.

#### *3.2.1.3 Set fixed margins.*

If we have never set margins in this configuration, we must select "Options for the Retail price:" as "Calculated with a fixed margin" and give it to save. Once the process is done, when we enter, the following button will appear:

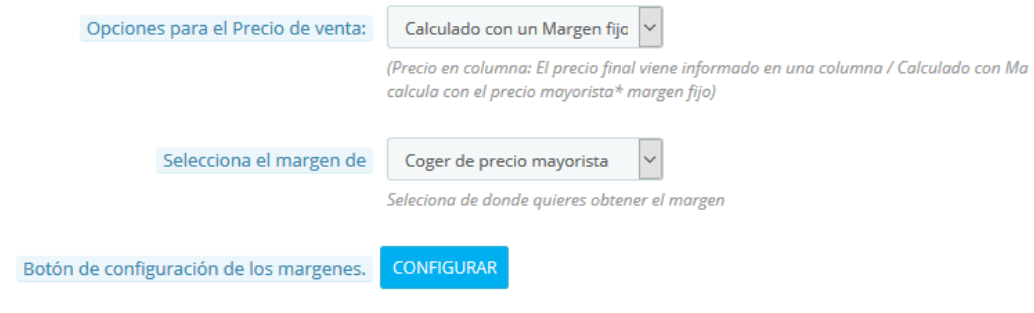

The following window will open:

### Configurar margenes.

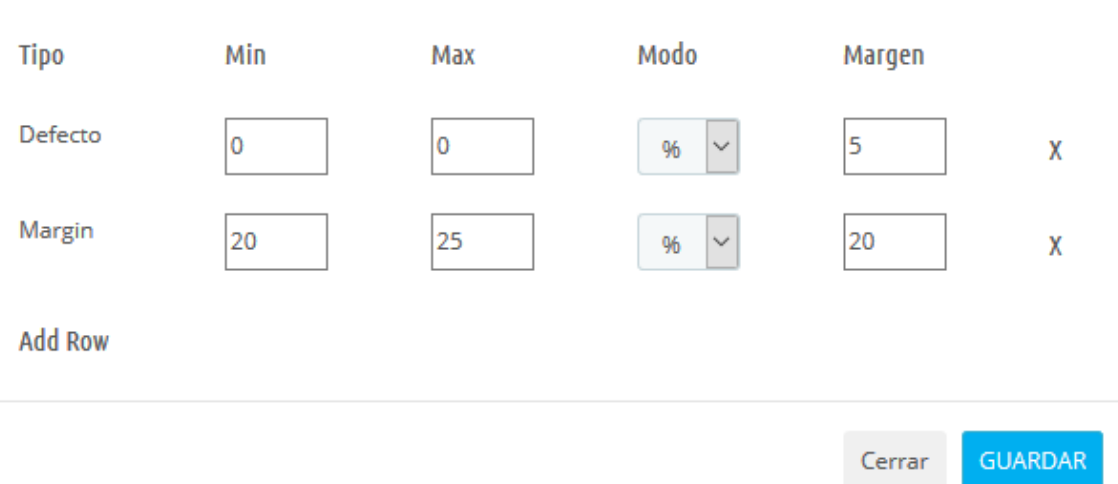

The default row is mandatory and we can delete it. This setting is lame as long as it does not match any other configured range.

We can add new margins by clicking on "Add Row" and eliminate these by clicking on the cross. Once we have everything set, we will press "Save" and wait for it to load.

### <span id="page-17-0"></span>3.2.2. Configuration for existing products update

To access the update options we must click on the icon of the CSV / XML table in the 'Update' column or the action options that appear at the end of the table, specifically 'Update options':

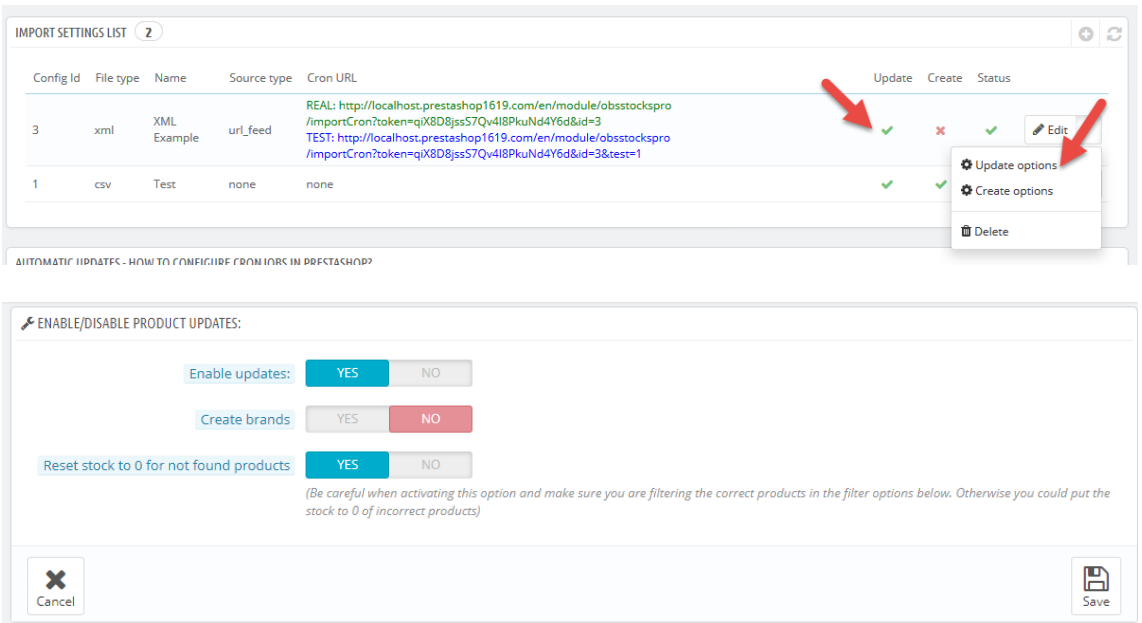

This section allows us to:

- **Enable / disable product updates**
- **Activate / deactivate the automatic creation of the Product Brand** if it is not found
- **Activate / deactivate the option to put Stock to 0** of the products not found in the feed \*

\* Note that this option will first filter the products that meet the conditions of the configured filter (by Category, Manufacturer, Brand), so be careful when activating this option and make sure that you are filtering the correct products in the filter options of down. Otherwise you could put the stock to 0 of unwanted products.

• **Configure filters** that allow limiting the products in our catalog that we want to update.

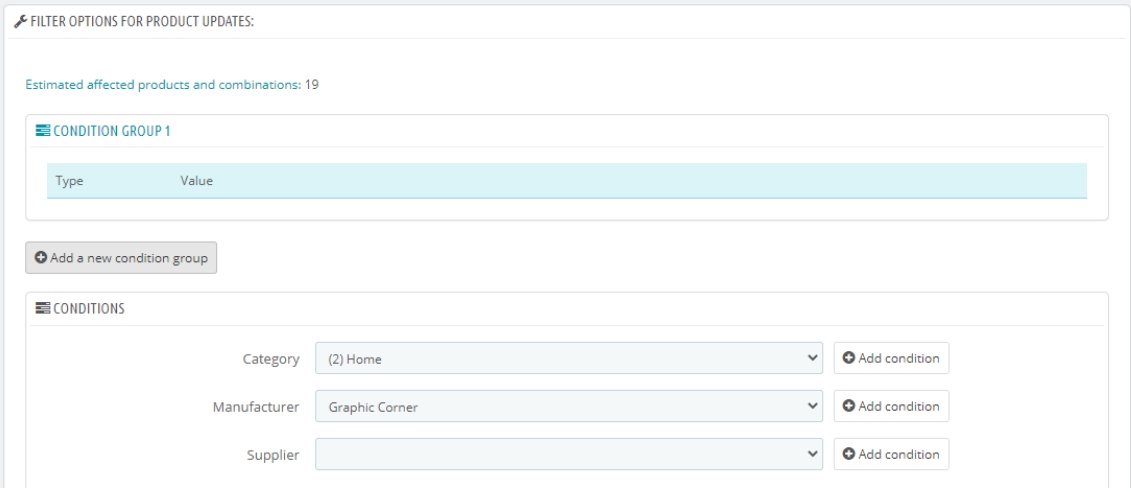

You can create several 'Condition groups' to be met by products, inside each group we can add a filter by:

- ✓ Product category
- $\checkmark$  Product manufacturer
- $\checkmark$  Product supplier

You can create several combinations on 'Condition groups' to get an exact filter for those products we want to be updated by current file configuration.

#### Important:

These filters only affect the updating of existing products in the catalog. To filter out new products see the next section 3.2.3.

### <span id="page-19-0"></span>3.2.3. Configuration for new products creation

To access the new product registration options, click on the CSV / XML table icon in the 'Create' column or, alternatively, on the options that appear at the end of the table, 'Create options:

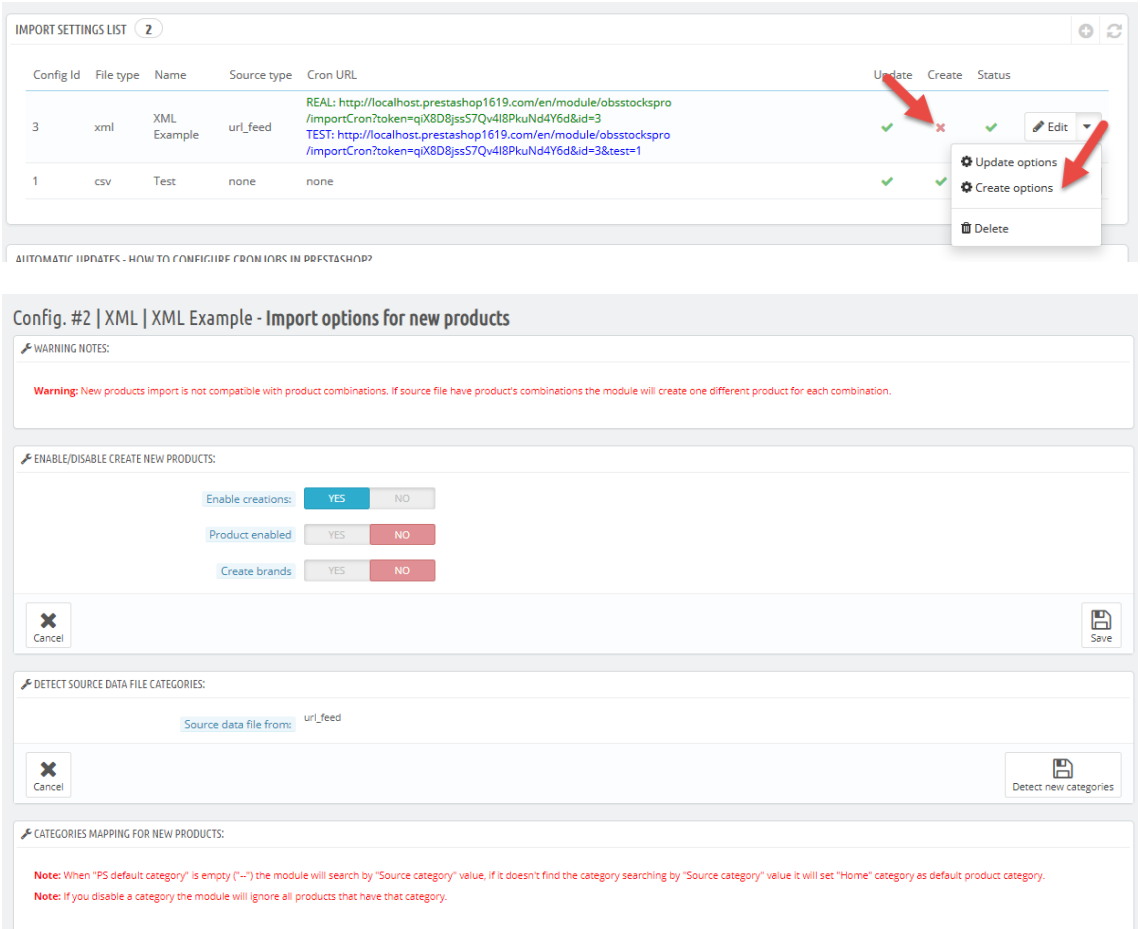

This section allows us to:

- **Enable / Disable create new products:** Allows you to enable / disable the creation of new products included in the CSV / XML source file that are not already in our Prestashop catalog.
- **Activate Product:** Allows you to configure whether we want the products to be created activated or deactivated by default.
- **Create Brands:** Allows you to configure whether we want the module to create a new product brand in case it cannot be found.
- **Detect Source Categories:** Allows the module to detect the categories of the source file to be able to perform filters and mapping by source categories. You need to have the 'Default Category' column configured in the CSV / XML configuration.

Depending on the data source (File, URL, FTP, File on server) the module will

show an option or another to obtain the data:

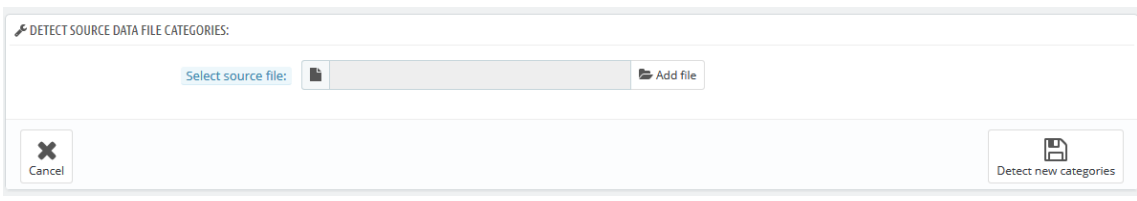

Pressing the button *'Detect new categories*', the module starts the detection process, once this process is finished a list of all detected categories in the source file will appear:

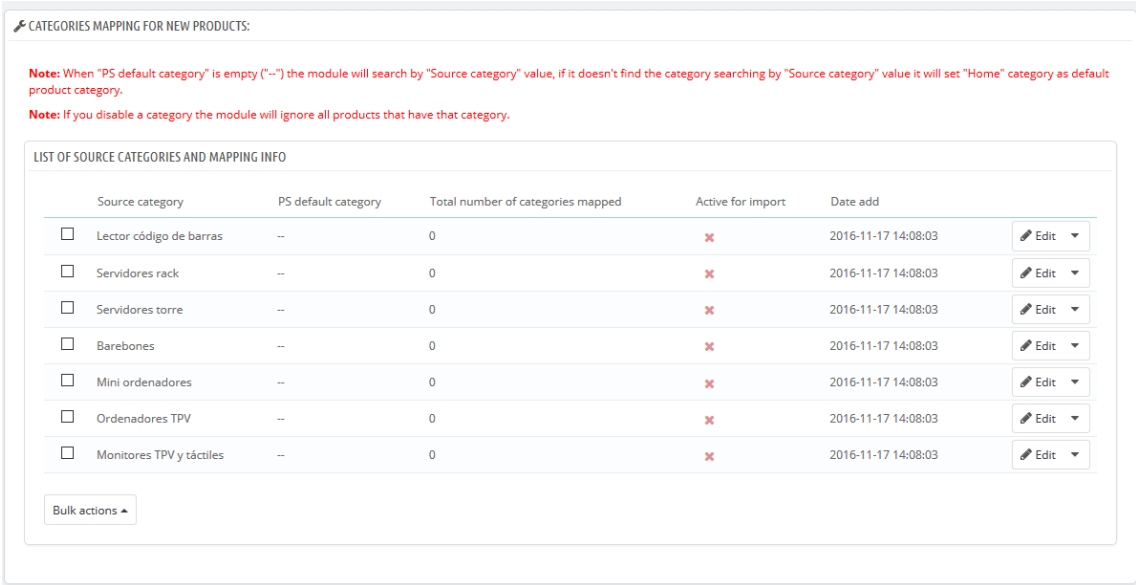

#### **Category Mapping for New Products**

Description of the table:

- **Source Category**: Displays the name of the detected category in the source CSV / XML file.
- **PS default category**: Displays the default category of our Prestashop assigned to the category of the source file.
- **Total number of categories mapped**: Displays the total number of categories assigned to the source category. (The module allows you to assign more than one Prestashop category to the source category)
- **Active for import**: Enables / disables categories for import.
- **Date add**: Date of source category detection
- **Actions**:
	- o **Edit**: Allows access to category mapping options (see section 3.2.3.1)

o **Delete**: Delete a source category

#### **Important**

When "Default Category PS" is empty ( "-") the module will search for the value of "Source Category", if this value does not exist the module will add the product to the "Home" category by default.

If a category is deactivated, all products with that category will be ignored (they will not be imported).

#### <span id="page-21-0"></span>*3.2.3.1. Mapping of categories*

We can access the category mapping settings by clicking on the 'Edit' button of a detected source category:

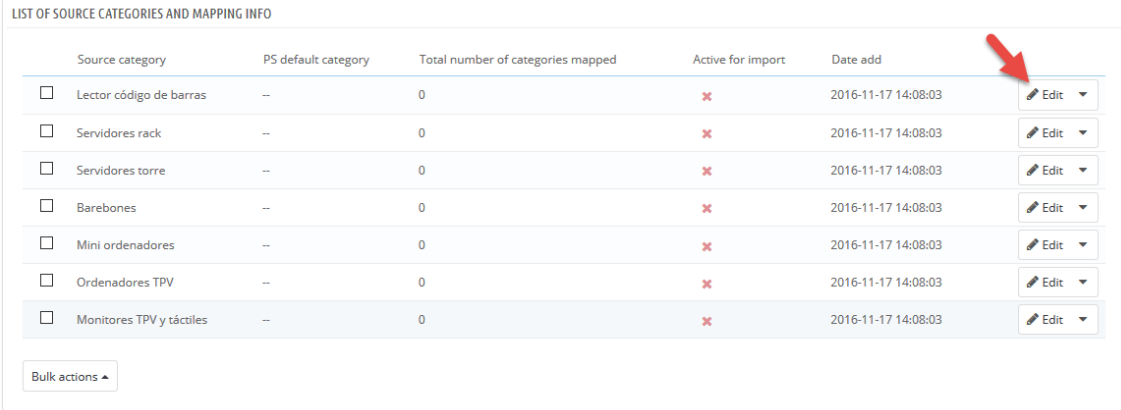

Once inside we will see the mapping options for the selected category:

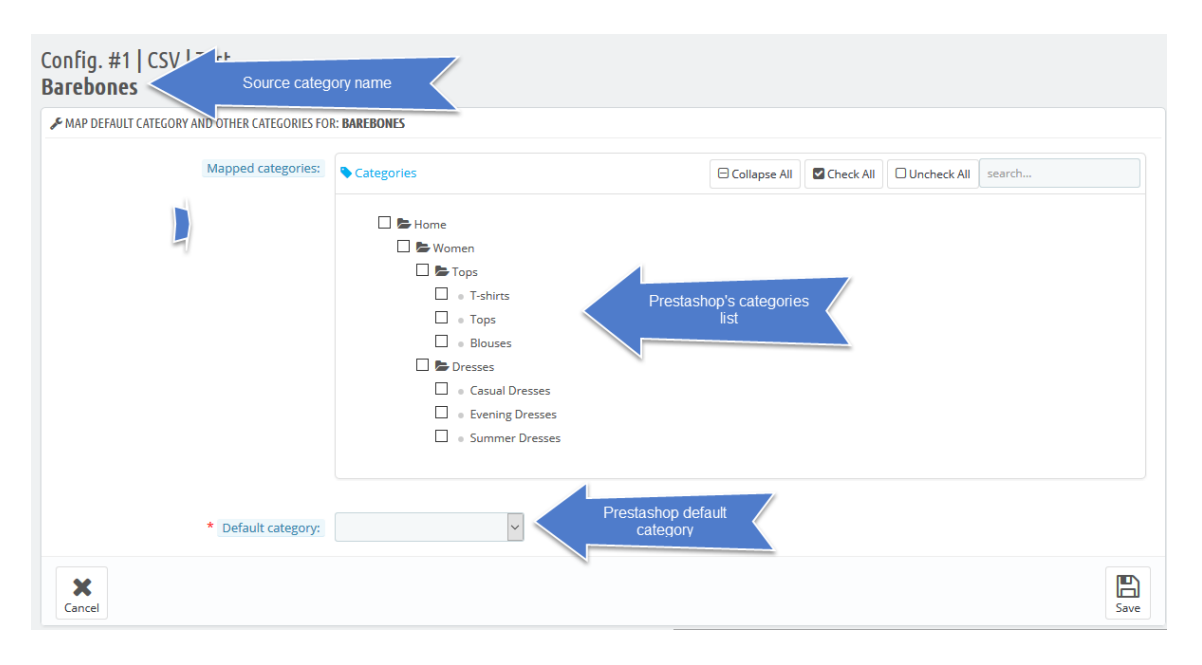

We can select more than one target category:

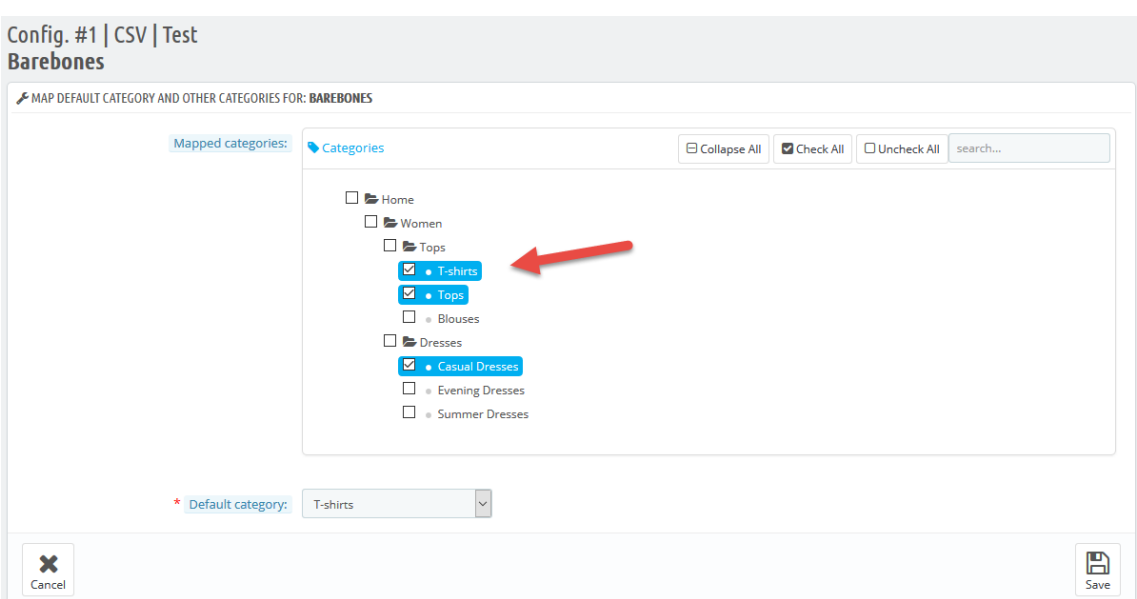

#### In the example of the image:

Once saved, we will return to the list of source categories and we can verify that the mapped source category now has 3 destination categories configured. It is also important to verify that your import is enabled:

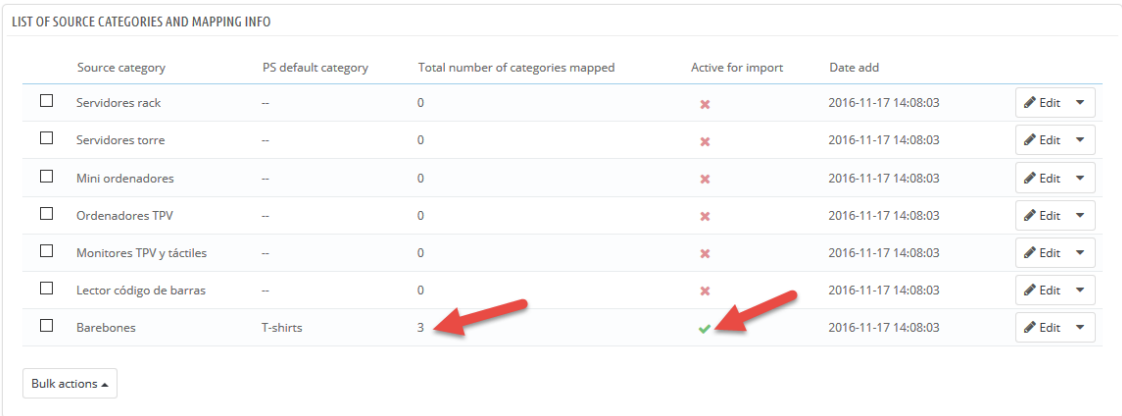

In the example of the image:

When we execute the synchronization URL associated with the configuration of the CSV file, the module will only import products from the categories 'Barebones' and all other categories will be ignored.

For products in the 'Barebones' source category, the module will assign the Prestashop categories: T-shirts, Tops and Casual Dresses and assign the T-Shirts category as the default category.

### <span id="page-23-0"></span>**3.3. Automatic updates**

Each file configuration that you may create has an own Real URL and Test URL.

**REAL URL:** to be used for a cronjob for production purposes.

**TEST URL:** to be used for testing purposes.

### <span id="page-23-1"></span>3.3.1. Test URL

The Test URL of each file configuration lets you check that the current selfconfiguration is correct, whenever it is an stored file on an FTP server, a URL or a path on the local server.

To check it you only need to execute the TEST URL (blue color) that is in the same row of the file configuration we want to test.

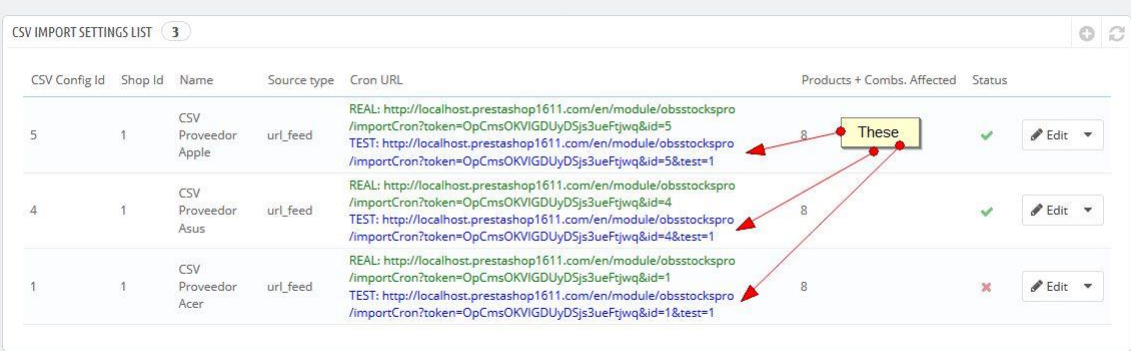

Using the URL on your browser you'll see a page informing the test results.

An example of a properly ended test would be the following:

#### **IMPORT DATA TEST**

#### Testing the first 5 lines...

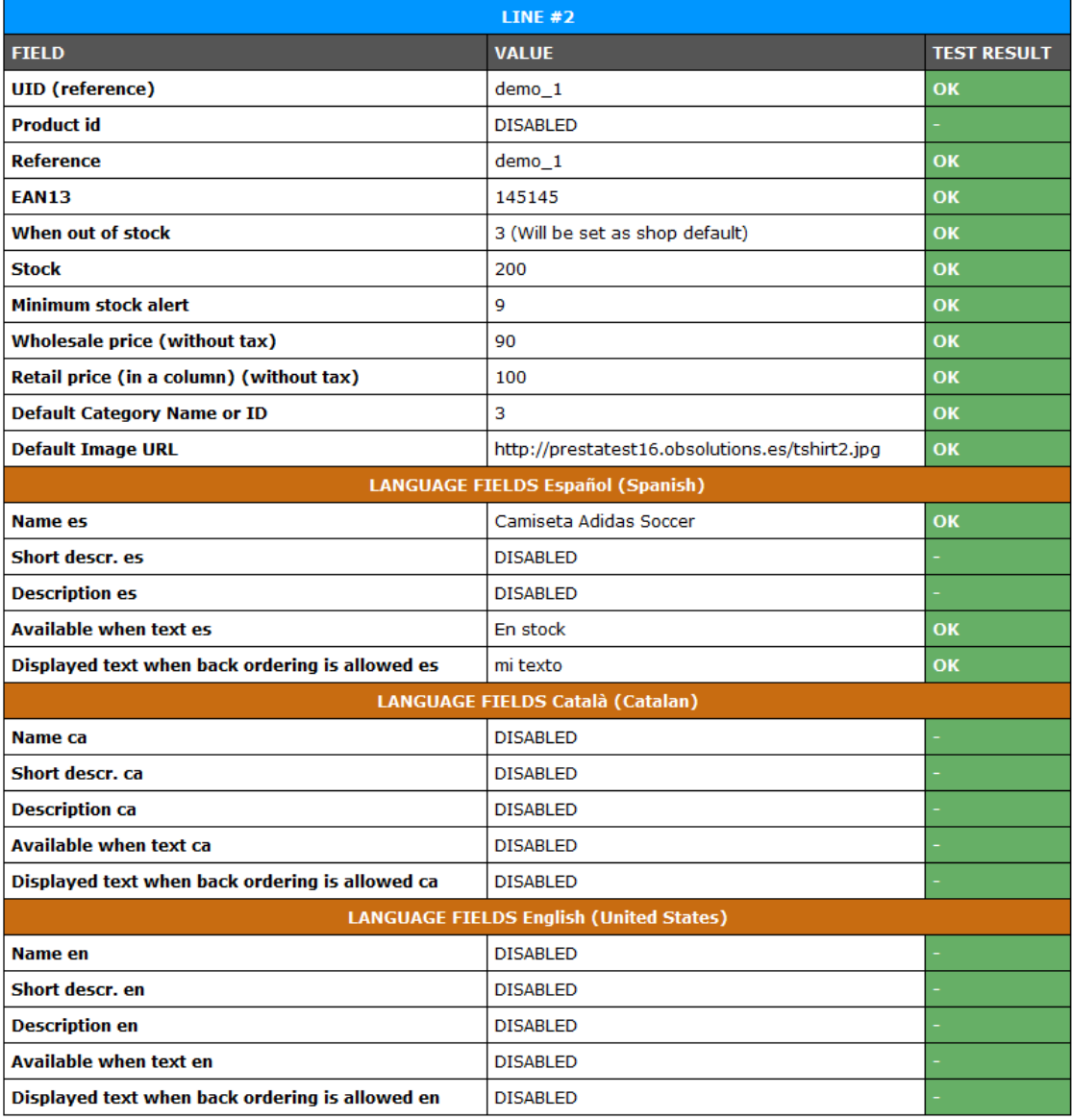

WARNED fields are not wrong, but they will not be updated

#### **Test finished OK**

You can close this tab and continue with a real import.

Once the test is successfully ended we can proceed to create our scheduled tasks or to perform a manual update.

### <span id="page-25-0"></span>3.3.2. Create Prestashop cronjobs

Currently Prestashop 1.6 already includes a native module to create scheduled tasks (cronjobs). Our module will tell us if this module is installed on your Prestashop.

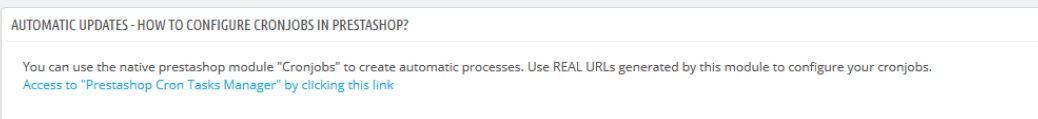

Once you enter to Prestashop's 'Cron Task Manager' module you can create a new scheduled task by clicking at the 'add new' button.

You can create a new task filling all the configuration fields:

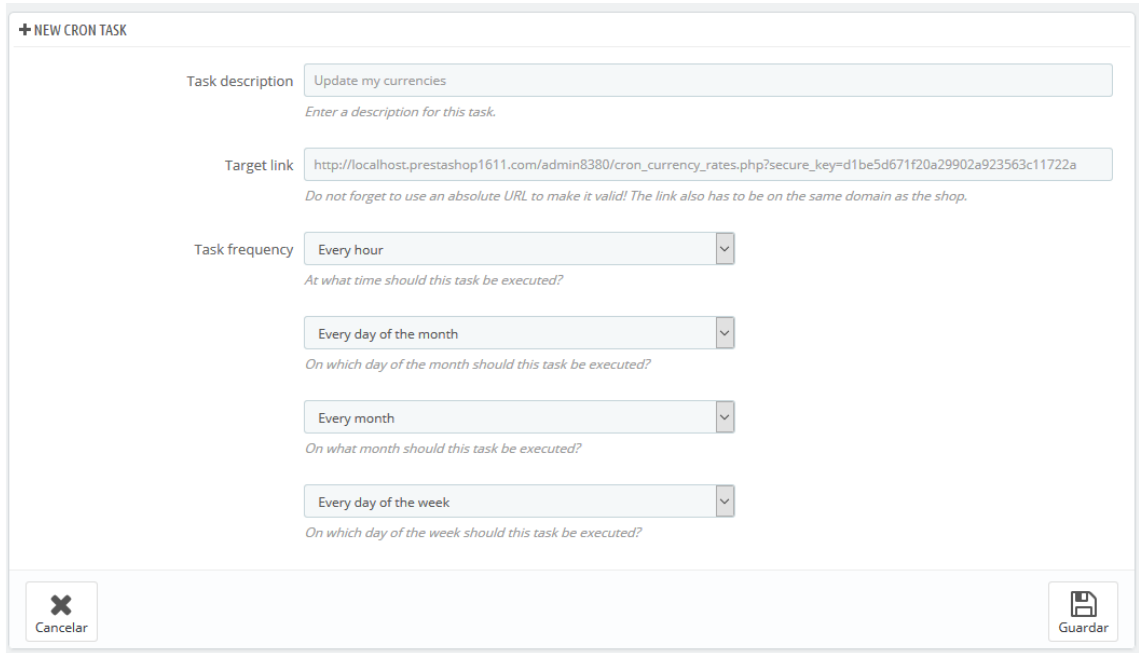

Field description for an scheduled task:

- 1. **Task description:** Description of the task we are going to create.
- 2. **Target link:** URL that task will execute. Here we need to use the REAL URL of the file configuration we want to automate.
- 3. **Task frequency:** The desired frequency we want the task to be executed.

We recommend configuring the scheduled tasks to run at midnight or later to avoid performance drop that could affect the user experience.

We recommend leaving some large time between one scheduled task and the next one to prevent problems about process concurrency. Between 2 or 3 hours should be enough.

For example:

- $\checkmark$  Task 1: Scheduled at 2 AM (2 de la madrugada)
- $\checkmark$  Task 2: Scheduled at 4 AM (4 de la madrugada)
- $\checkmark$  Task 3: Scheduled at 6 AM (6 de la madrugada)

If you do not have the 'Cron Task Manager' module from Prestashop, you can use several alternatives to create scheduled tasks. Read ANNEX I to see this alternatives.

### <span id="page-26-0"></span>**3.4. Manual updates**

The module can perform updates in a manual way, too, whenever we want importing a file manually. To do this we must look at 'Manual import' from the module admin section.

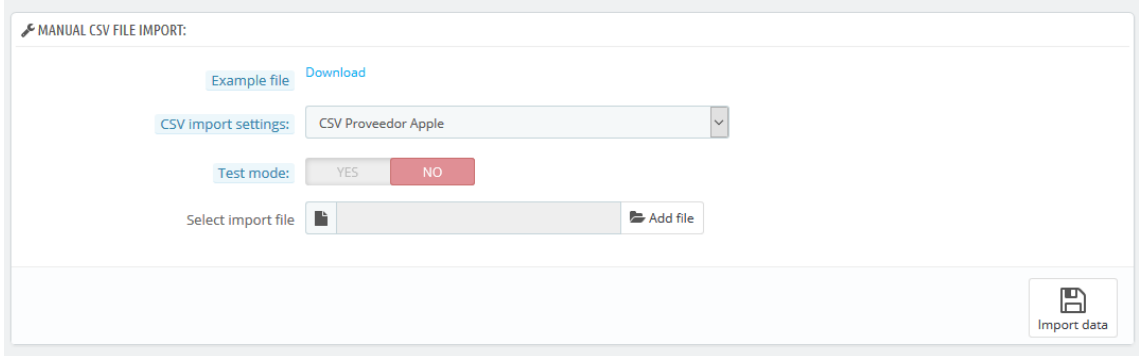

#### <span id="page-26-1"></span>**CSV file example**

#### Field description

- 1. **Example file:** You can download an example file in CSV Excel format as a guide. This file has the following configuration:
	- a. **Separator**: semicolon (;)
	- b. **Skip lines**: 1
	- c. **Matching products by**: Reference
	- d. **'ID' column number**: 0 (disabled)
	- e. **'Reference' column number**: 2
	- f. **'EAN13' column number**: 3
	- g. **'New stock' column number**: 4
	- h. **Stock behaviour**: at your desire
	- i. **'Stock alert' column number**: 5
	- j. **'Wholesale price' column number**: 6
	- k. **Retail price options**: In a column
	- l. **'Retail price' column number**: 7
	- m. **'Product URL image' column**: 8
	- n. **'Category' column**: 9
	- o. **'Product Name' column Spanish:** 10
- p. **'Product short description' Spanish:** 11
- q. **'Product description' Spanish:** 12
- r. **'Product Name' column English:** 13
- s. **'Product short description' English:** 14
- t. **'Product description' English:** 15

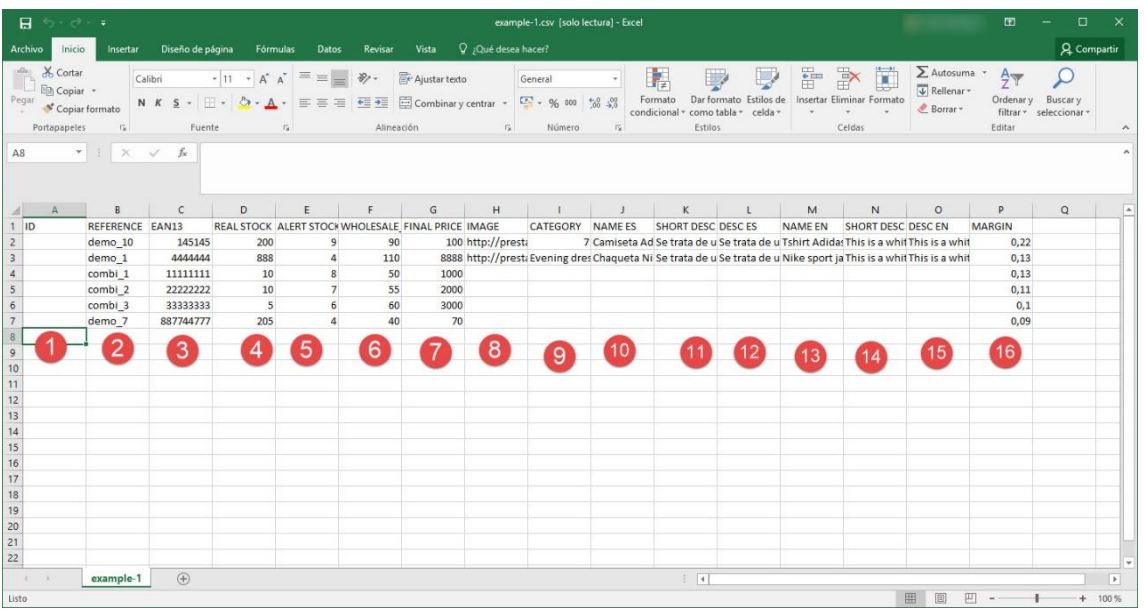

- 2. **Configuration:** Select from the configuration list the CSV configuration you want to use to perform an update.
- 3. **Test Mode:** Select this option to not update the product values. It only will make a test with the configuration used with the imported file, showing the results on your browser. *(Read 3.3.1 section)*
- 4. **Select a file to import:** Select the file from your computer that you want to upload.
- 5. **Import button:** Execute the import or the test.

#### <span id="page-27-0"></span>**XML file example**

#### Field description

- 1. **Example file:** You can download an example file in XML format as a guide. This file has the following configuration:
	- a. **Skip products**: 1
	- b. **XML Tag for product's list**: Products
	- c. **XML Tag for product item**: Product
	- d. **Matching products by**: REFERENCE
	- e. **'ID' tag**: 0 (disabled)
	- f. **'Reference' tag**: sku
	- g. **'Ean13' tag**: ean13
- h. **'New stock' tag**: quantity
- i. **Stock behaviour**: at your desire
- j. **'Stock alert' tag**: 0 (disabled)
- k. **'Wholesale price' tag**: price
- l. **Retail price options**: In a column
- m. **'Retail price' tag**: msrp
- n. **'Category' name or id**: category
- o. **'Product URL image' tag**: image\_url
- p. **'Product Name' tag Spanish:** name
- q. **'Product short description' tag Spanish:** short\_description
- r. **'Product description' tag Spanish:** description

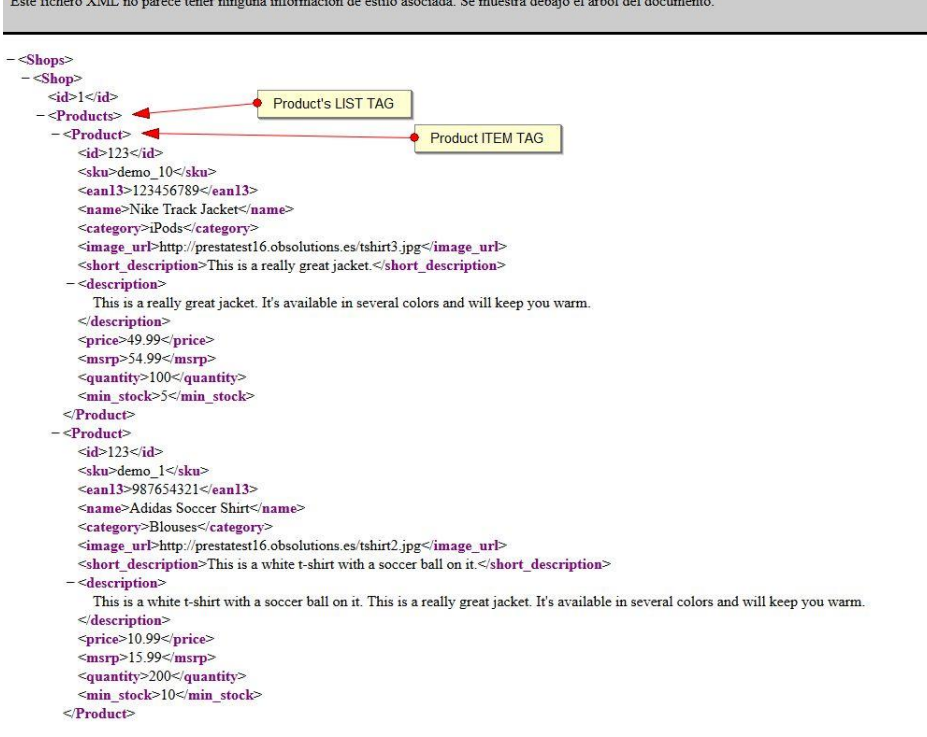

- 2. **Configuration:** Select from the configuration list the file configuration you want to use to perform an update.
- 3. **Test Mode:** Select this option to not update the product values. It only will make a test with the configuration used with the imported file, showing the results on your browser. *(Read 3.3.1 section)*
- 4. **Select a file to import:** Select the file from your computer that you want to upload.
- 5. **Import button:** Execute the import or the test.

### <span id="page-29-0"></span>**4. Data export 4.1. Manual export of product data**

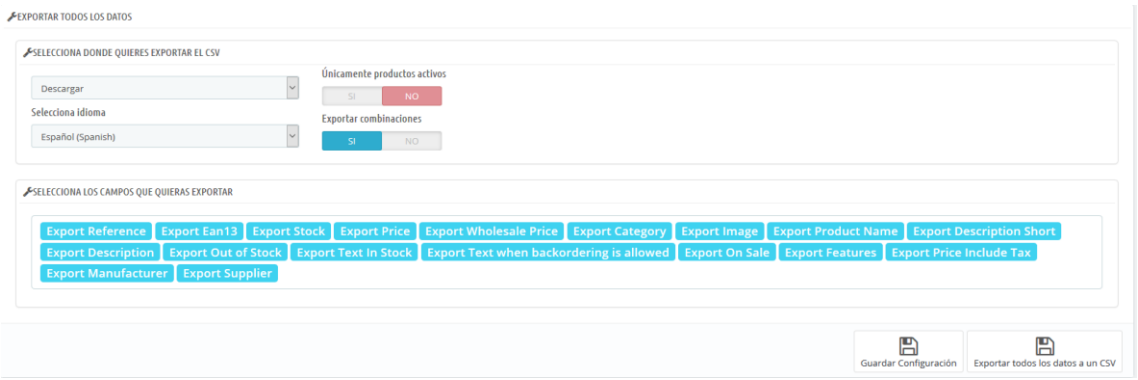

It allows to generate a CSV file the data of all the products and combinations of your store.

#### Example of exported file:

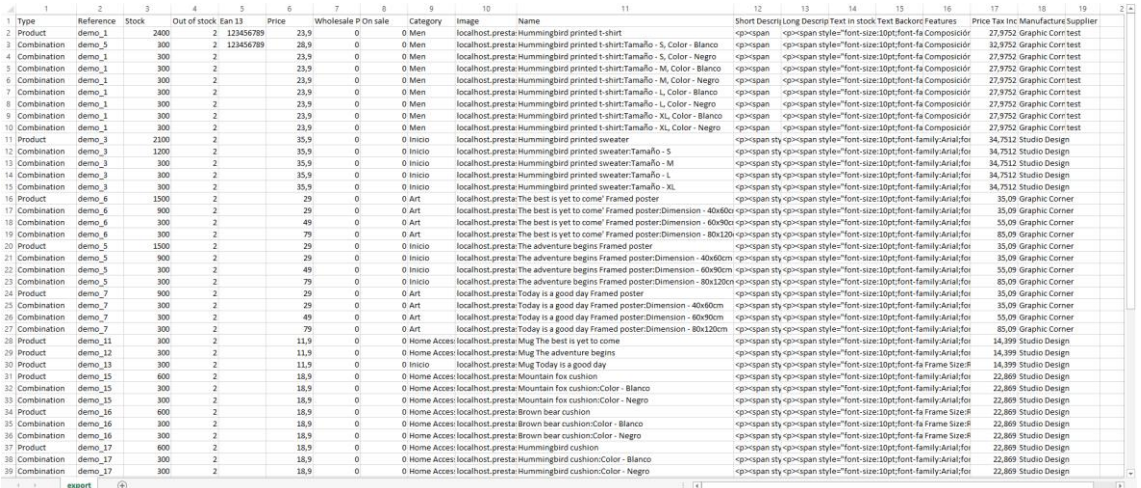

Allows to export the following fields:

- Export reference  $\rightarrow$  Reference.
- Export Ean  $\rightarrow$  Ean 13.
- Export Stock  $\rightarrow$  Stock.
- Export Price  $\rightarrow$  Price.
- Export Wholesale Price  $\rightarrow$  Wholesale Price
- Export Category  $\rightarrow$  Category.
- Export Image  $\rightarrow$  Image (Separated by colons":").
- Export Product Name →Name (In Combination case nameoffatherproduct:combinationname).
- Export Short Description  $\rightarrow$  Short Description (Export in HTML).
- Export Description  $\rightarrow$  Description long (Export in HTML).
- Export Out Of Stock  $\rightarrow$  What to do when Out Of Stock (0 deny orders pedidos, 1 allow orders, 2 in stock).
- Export Text In stock $\rightarrow$  Text In stock
- Export Text when backordering is allowed  $\rightarrow$  Text when backordering is allowed.
- Export on sale  $\rightarrow$  If is on sale or not (0 for no, 1 for yes).
- Export features  $\rightarrow$  Export features (The name of the characteristic is separated by the value of the characteristic by colons and the characteristics separated by commas Name of the characteristic: value of the characteristic,)
- Export Price Include Tax  $\rightarrow$  Price Include Tax
- Export Manufacturer  $\rightarrow$  Manufacturer.
- Export Supplier  $\rightarrow$  Supplier.

#### Configuration options:

#### Select where you want to export the CSV:

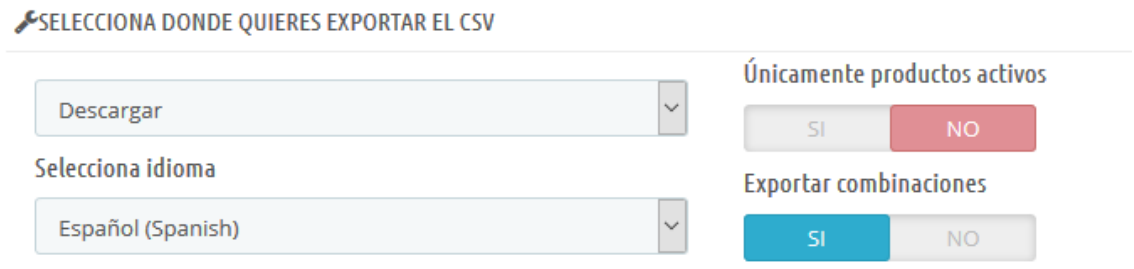

- Where to get the CSV:
	- o Descargar: Download the file on the same page once press "Export all data csv".
	- o FTP: Download the file in the FTP and indicated route once press "Export all data csv".
	- o Ruta local: Download the file to the local server in the indicated route once press "Export all data csv".
	- $\circ$  Enlace: Download the file when we go to the link once we press "Export" all data csv".
- Select language:
	- o Select the language that you want the CSV.
- Only active products:
	- $\circ$  If you activate this option, the disabled products will not be exported to the CSV.
- Export combinations:
	- o If you activate this option, the combinations will be exported to the CSVSelecciona los campos que quieras exportar:

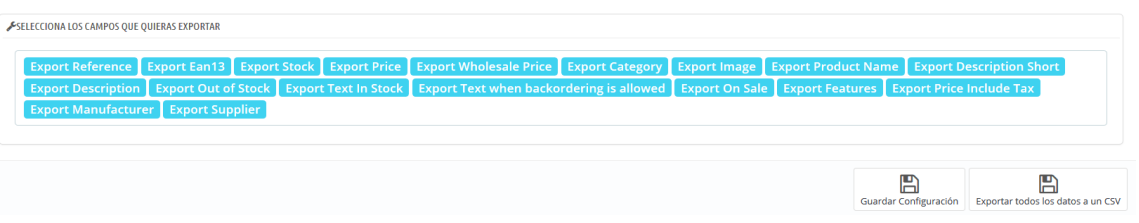

- We will select the fields that we want to export to the CSV.

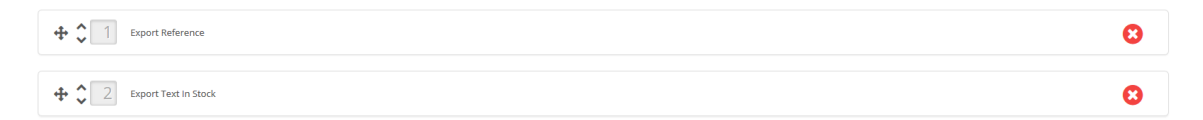

- Once pressed it will appear in the lower part of this box.
	- o Press the first icon to move the position box.
	- o Press icon up and down will raise or lower the position box.
	- o Number indicative of position. This position indicates the column in the CSV.
	- o Press the cross icon, it will delete the box and put it back in select the fields you want to export.

Buttons:

- Save settings. It will save the changes that we have made in the configuration without exporting any CSV.
- Export all data CSV. It will save the changes that we have made in the configuration and it will also export the CSV where we have indicated.

### **4.2. Current stock manual export**

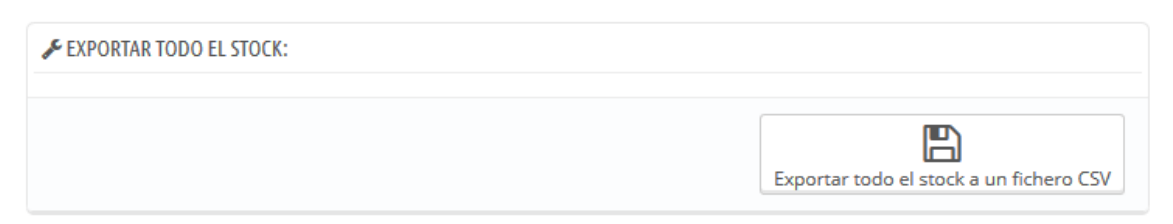

It lets you generate a CSV file with all products and combinations stock quantities.

Example of an export file:

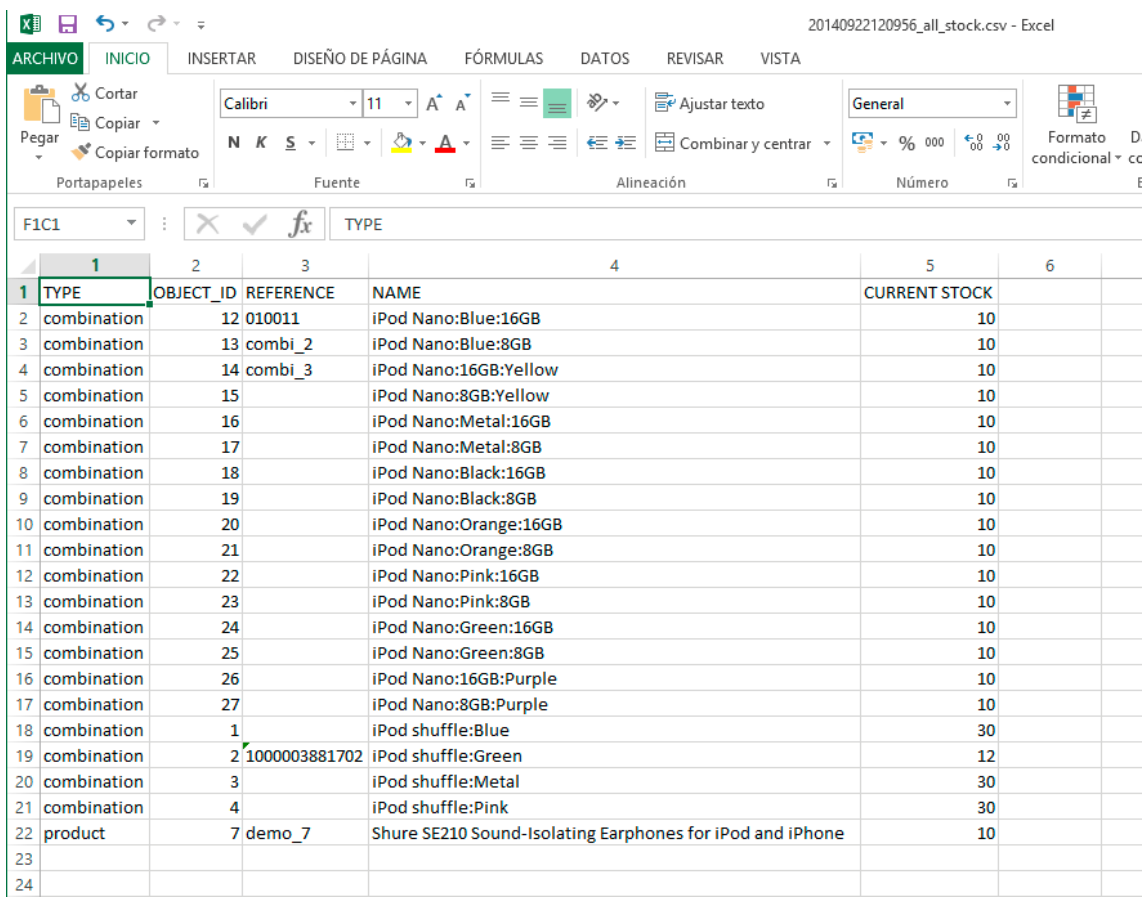

### **4.3. Below minimum manual export**

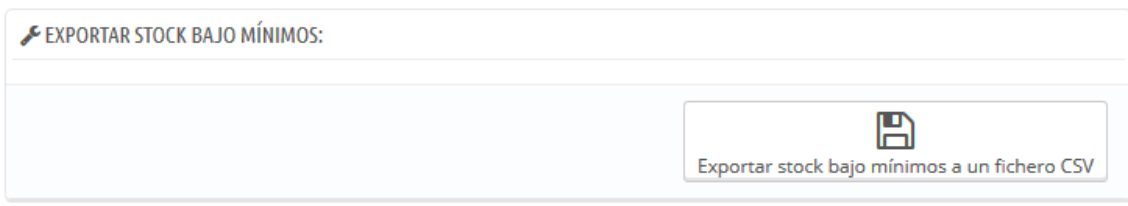

It lets you generate a CSV file including information of all product and combinations that have an stock below the minimum desired for that product (*configured through the imported data)*.

#### Example of a generated file:

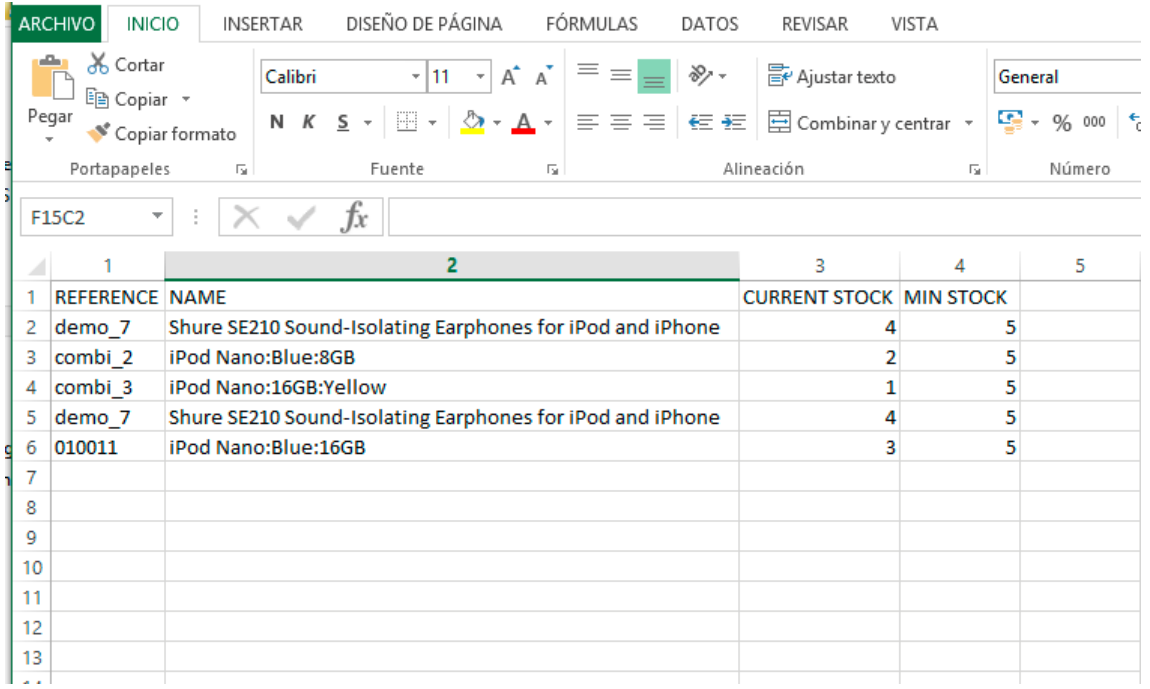

### **4.4. Configured alerts manual export**

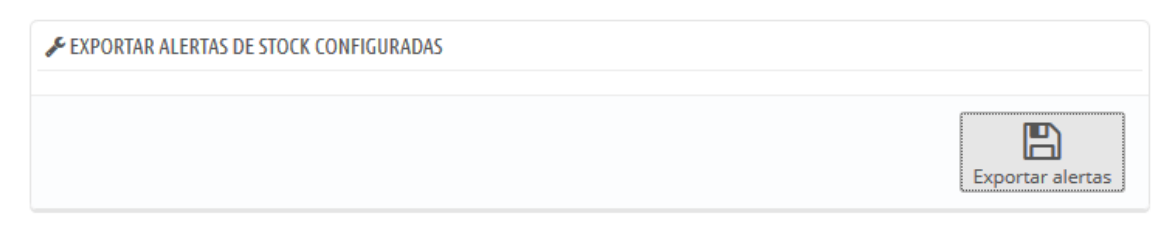

It lets you generate a CSV file with the current information about all stock alerts previously imported, so you can check them.

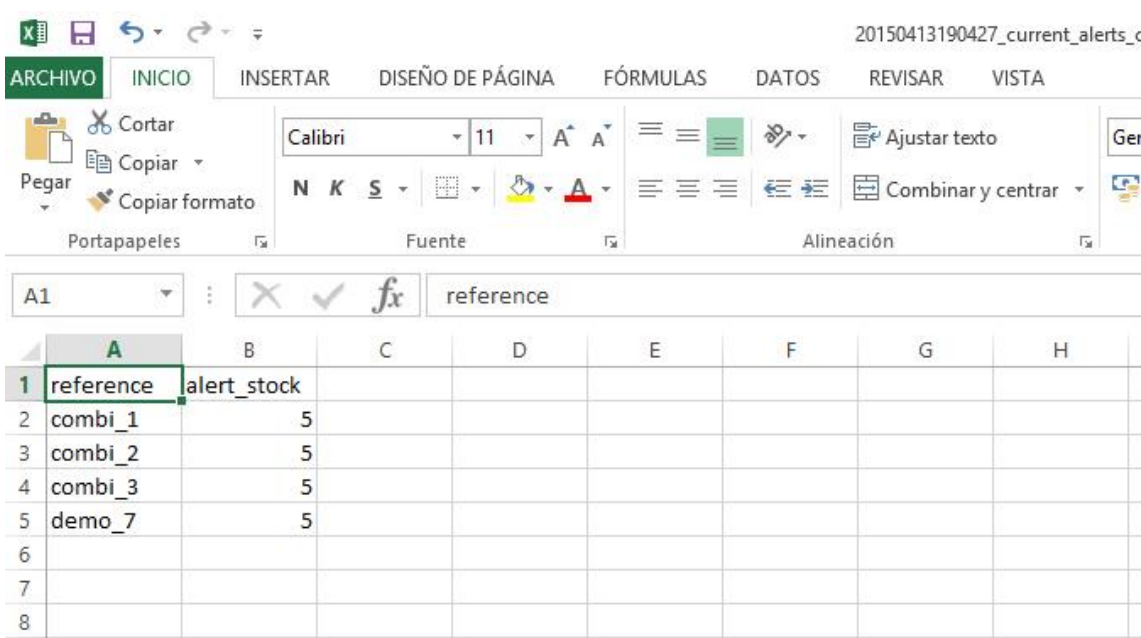

Example of a generated file:

### **4.5. Automatic export (cronjobs)**

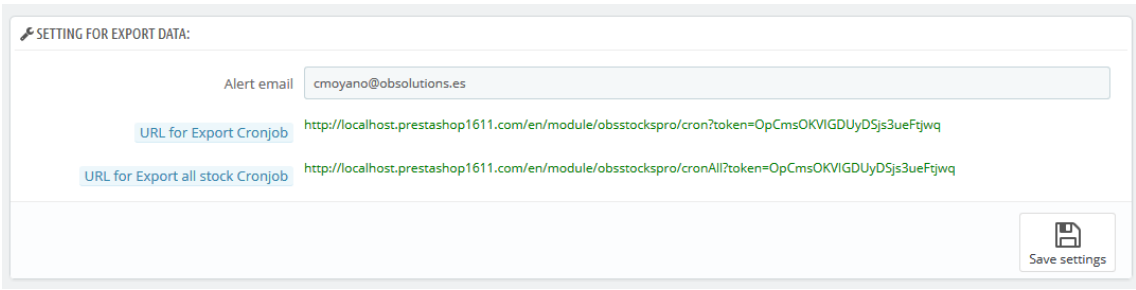

This section will let you configure an **Email** where you'll receive those CSV file is you want to configure cronjobs that make it automatically.

The module has 2 URLs configured so you can configure 2 cronjobs on your server, this URLs have the following functionality:

**URL for CRONJOB (stock below minimum):** Every time that it's executed the module will send an email (to the previously configured account) with an attached CSV file including all information about products and combinations that have a current stock below its minimum configured alert. If the module detects that there is no products below its stock minimum will not send any email.

**URL for CRONJOB of whole stock:** Every time that it's executed the module will send (to the previously configured account) with an attached CSV file including stock information of all products and combinations, whenever it's below its minimum or not.

### <span id="page-36-0"></span>**5. Multi-shopping configuration**

This module is compatible with Prestashop's multi-shopping. You can have different configurations for each shop getting information from different sources.

The procedure is very simple, you only need to select the shop that you want to configure on the top dropdown of your Prestashop's back office:

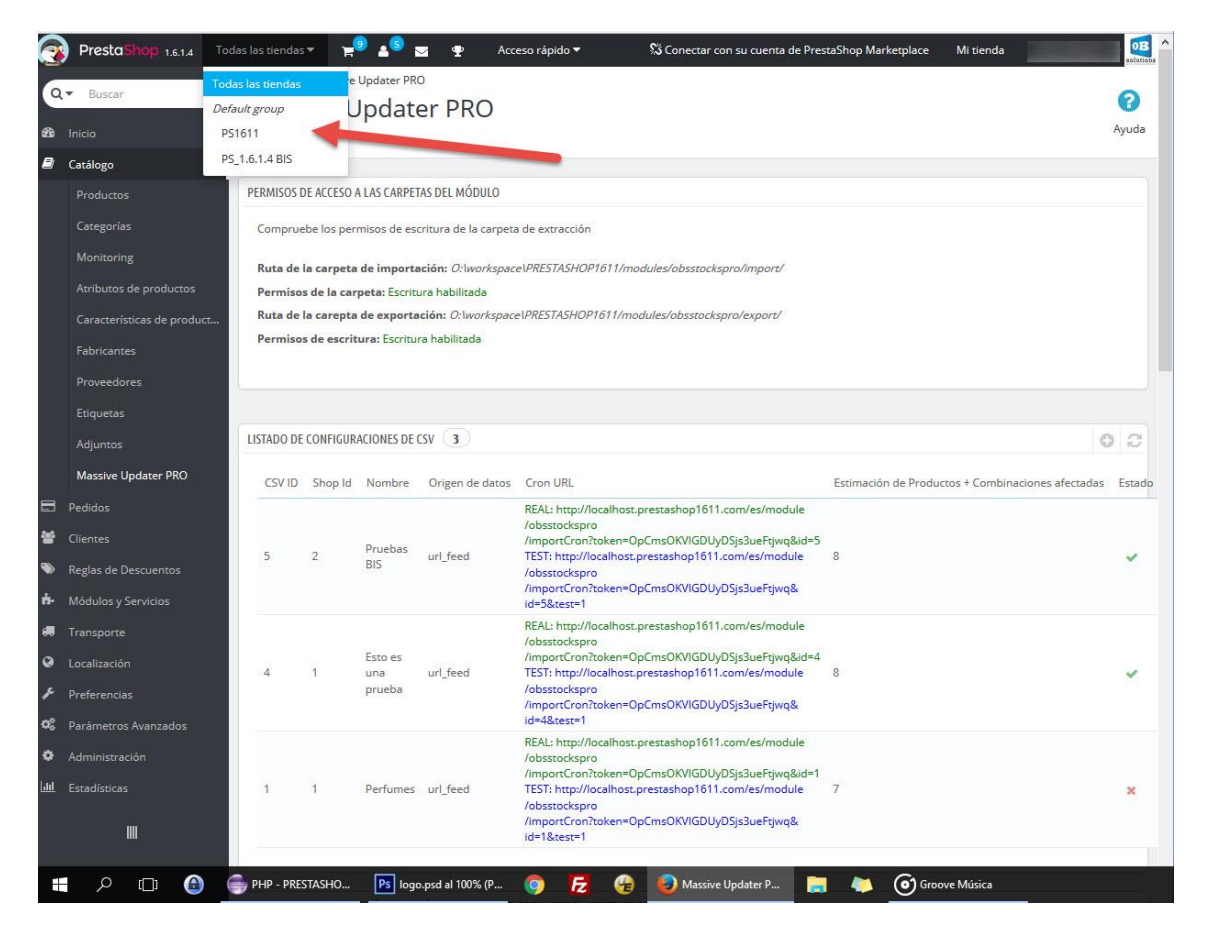

You'll see that you can actually setup different values for each shop and that the generated URLs to use with cronjobs are different depending on the selected shop, too. You can write them down and configure them on your server:

### <span id="page-37-0"></span>**6. Error logs list**

The module includes a section where you can see the results of all updates, manual or automatically, done. So you could detect any errors produced.

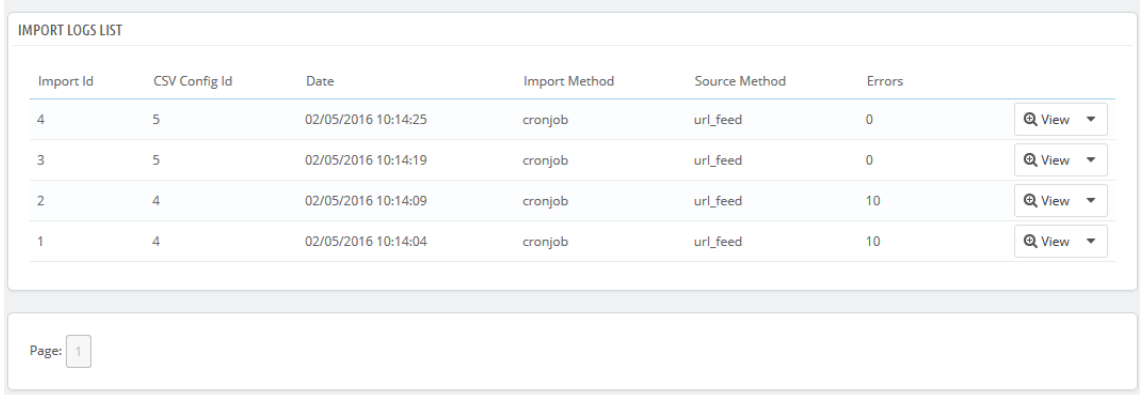

Field description:

- 1. **ID:** Unique identifier of the error log entry
- 2. **Config ID:** Identifier of the file configuration executed
- 3. **Date:** Date of the update execution
- 4. **Method:** It tells if the execution was Manual or Automatic (Cronjob)
- 5. **Data source**: It tells the source of the file (FTP, URL, LOCAL).
- 6. **Errors:** The number of detected errors while the update process
- 7. **View:** It lets you download the error LOG file to see all error messages generated during the update process
- 8. **Delete:** It lets you delete an error log forever

### <span id="page-37-1"></span>**7. Change frequency for cleaning logs and imported files.**

In this section you are able to configure how often you want to clean log and imported files. Value 0: for never clean files.

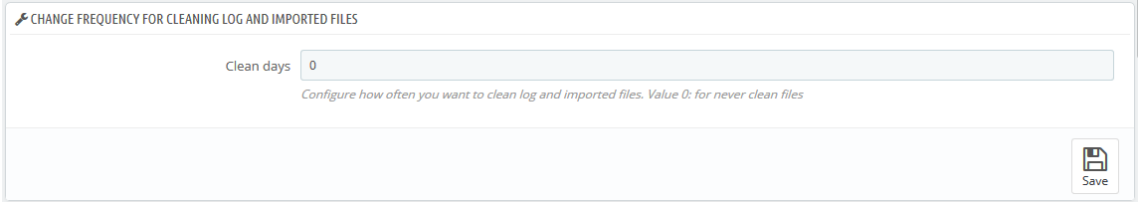

Field Description:

1. Clean days: allows you to configure the days for cleaning the files.

### <span id="page-38-0"></span>**ANNEX I – Options to configure external CronJobs**

If you have not access to your server admin to create cronjobs (scheduled tasks) and you have not installed the native module of Prestashop called 'Cron Task Manager', there are several web solutions that will let you configure them, executing an URL at the desired frequency through a simple configuration. Most of this solutions have plans for free and paid ones, so they can fit every customer.

Here we cite two that can help you to set up your cronjobs without a need to access to the administration of your server:

- ✓ SETCRONJOBS
- ✓ EASYCRON

You can search them on Google.

### <span id="page-39-0"></span>**ANNEX II – Possible data source configurations for an external file (FTP, URL, LOCAL)**

Inside the configuration of a file you'll have the possibility to configure up to 3 types of different external files source:

### <span id="page-39-1"></span>**A. URL feed**

This option will let you update prices and stocks of your products taking as data the information served by an URL.

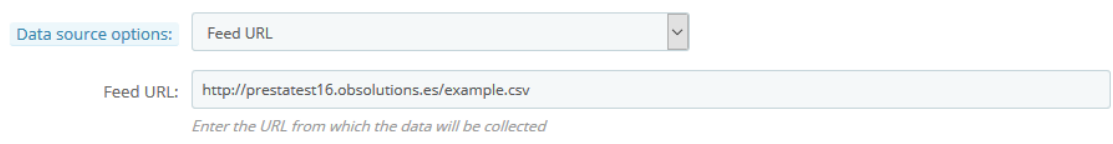

#### Field description:

1. **URL feed**: Field where you must inter the URL containing the desired data.

#### <span id="page-40-0"></span>**B. FTP import**

This option will let you update prices and stocks of your products taking as data a text file stored on a remote FTP.

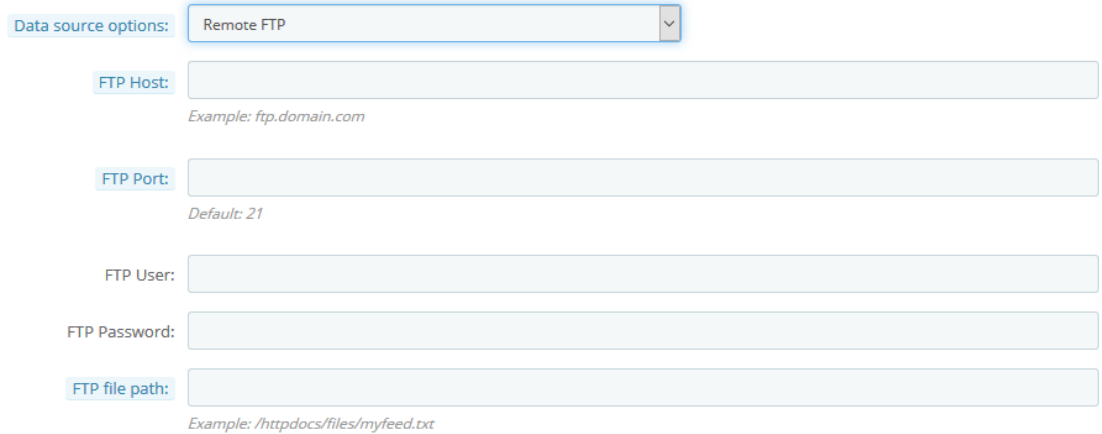

#### Field description:

- 1. **FTP server**: Domain or IP address of the remote FTP server
- 2. **FTP port**: Port of the remote FTP server (usually 21).
- 3. **FTP user**: Username of the FTP account
- 4. **Password**: Password of the FTP account
- 5. **FTP file path**: Path where the file to import is stored on the remote FTP server.

#### <span id="page-41-0"></span>**C. Local server file import**

This option will let you update prices and stocks of your products taking as data a text file stored on your own server (same as shop).

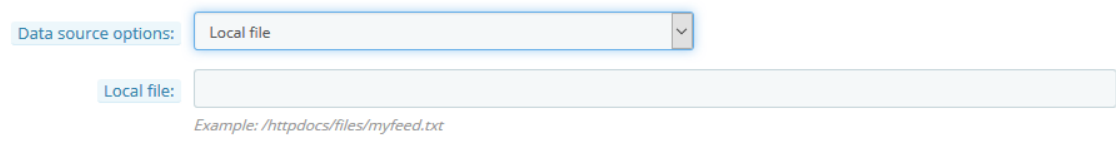

#### Field description:

1. **File on the server**: Field where you need to enter the absolute path where the file is stored on your own server (same as shop).

### <span id="page-42-0"></span>**ANNEX III –XPath Syntax for XML files**

This module allows you to use XPath syntax to configure the XML files so that you can configure the XML files of your providers completely.

XPath uses path expressions to select nodes or node-sets in an XML document.

More info:

https://www.w3schools.com/xml/xpath\_syntax.asp

# **Module developed by OBSolutions**

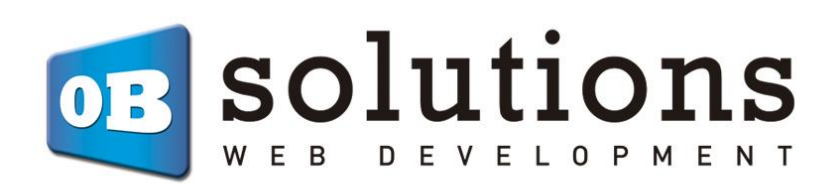

Web: [http://addons.prestashop.com/en/65\\_obs-solutions](http://addons.prestashop.com/en/65_obs-solutions)